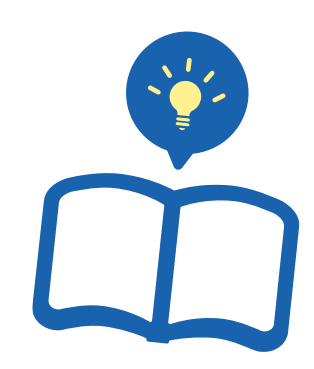

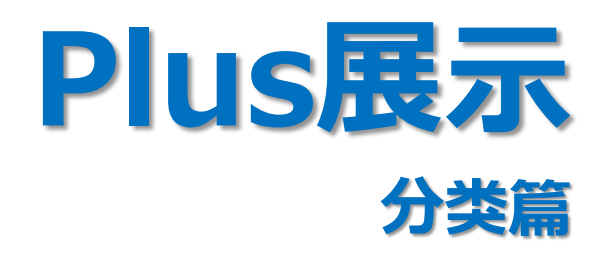

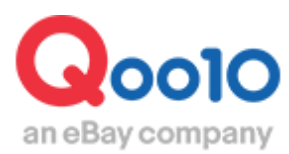

Update 2021-02

# **目次**

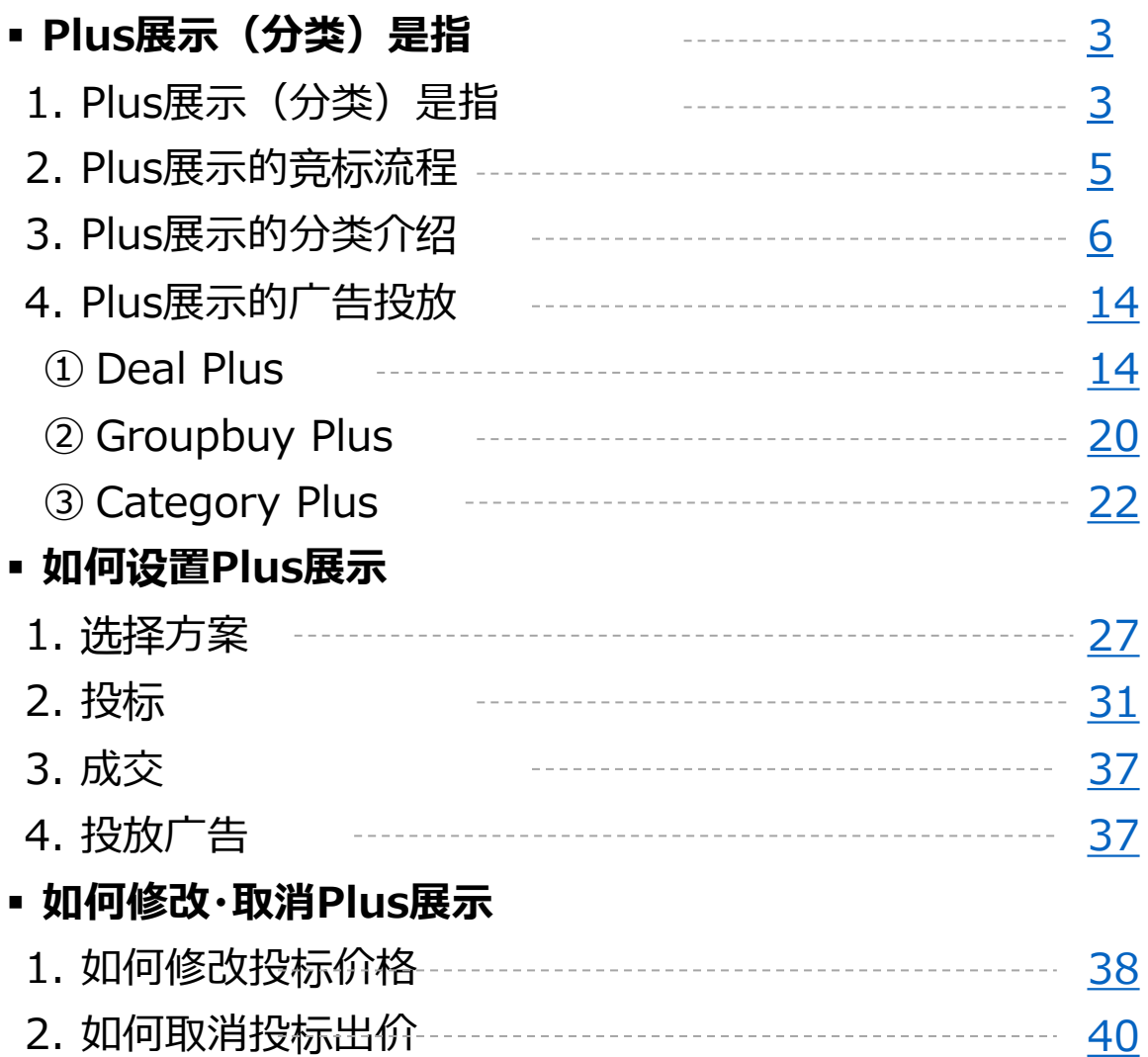

# <span id="page-2-0"></span>**Plus展示(分类)是指**

## 1. Plus展示(分类)是指

- Plus展示(分类)指,买家在Qoo10网站上查询某一商品分类时,在单独的分类 页面显示商品信息,已达到促进销售的目的。
- 对于有明确购买意向的用户来说,更倾向于查看分类页面来选择商品。
- 虽然非折扣商品也可以使用Plus展示来推广商品,我们更推荐通常不打折的商品 使用此项推广模式,销售成效更为显著。
- 根据商家不同的营销目的, 为您介绍下面5种推广方案。

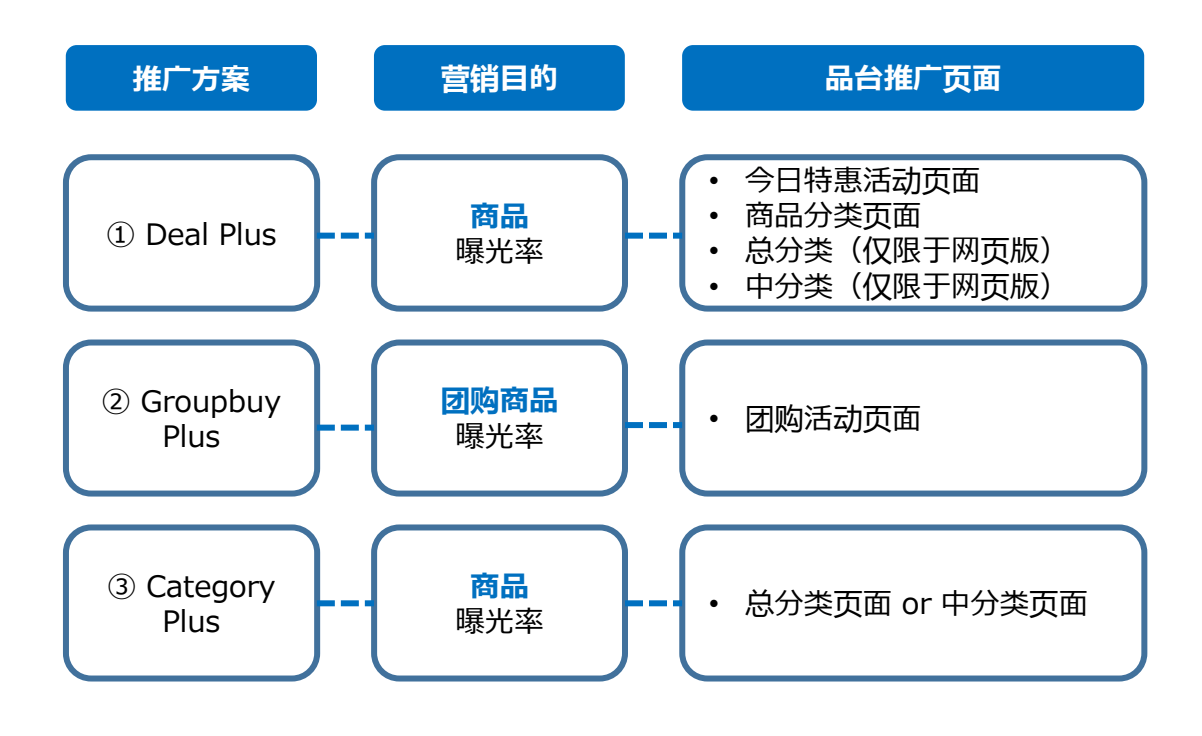

\*注意: 进行Deal Plus推广时, 美容·女士用品分类下的商品将不会显示在手机app页 面上。

## 1. Plus展示(分类)是指

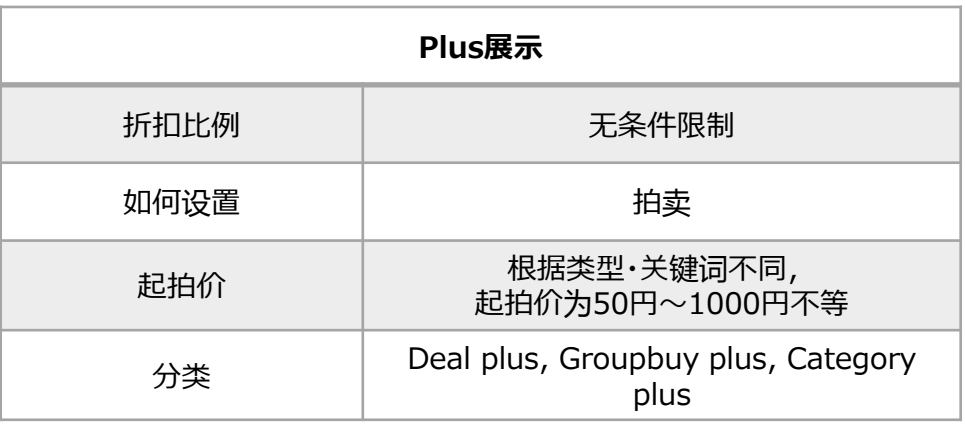

#### 与Plus展示(关键词)的区别是?

• 现在介绍的Plus展示(分类)是一种买家点击各商品分类时会显示商品的一 种推广方式。 Plus展示(关键词)是指买家在Qoo10主页进行关键词检索商 品时显示商品的一种推广方式。欲知Plus展示(关键词)的更多详情, 请点击 [手册](https://vpn.qoo10jp.net/sqm/JP/,DanaInfo=doc.image-qoo10.jp+guide_plustenjikeyword_CN.pdf)

## ※ 小贴士

➢ Deal plus, Groupbuy plus, Category plus可以参与竞拍的时期各有所不同。

• Deal plus可以**每周**参与竞拍。 可以**以周为单位**进行竞拍或者修改竞拍价格和取消竞拍。但是每周三的17:50 ~ 19:00 (日本时间)之间无法进行取消和修改。

• Groupbuy plus, Category plus可以**每天**参与竞拍。 可以**以天为单位**进行竞拍或者修改竞拍价格和取消竞拍。但是每周三的17:50 ~ 19:00(日本时间)之间无法进行取消和修改。

<span id="page-4-0"></span>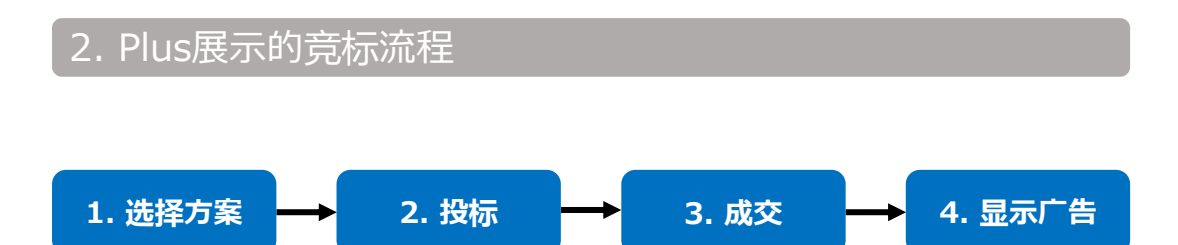

- **1. 选择方案**
- 根据广告投放的位置、商品•店铺的销售方向等,来设置关键词、选择推广方案。
- **2. 投标**
- ➢ **Deal plus(以每周为单位参与竞拍 \*下列时间均为日本时间)**
- 从每周三19:00起,到次日的17:50为止的7天之内可以进行投标。这个时 间竞拍成功的广告会在隔周的周三开始显示,为期7天。
- 如果竞拍成功从周三开始显示广告,系统会默认周三到下周二显示该广告,显 示周期为7天。如果设定竞拍结束日,就可以最多连续4周按照指定的显示期间 进行自动竞拍。
- 虽然不能以天为单位修改竞拍价格,但是可以以周为单位修改竞拍价格或者取 消竞拍。
- ➢ **Groupbuy plus/ Category plus (以每周为单位参与竞拍 \*下列时间均 为日本时间)**
- 每天19:00~隔天17:50之间可以进行竞拍。
- 如果每天无法<u>进</u>行竞拍, 可以设置竞拍期间, 到设定的竞拍结束日为止都可以 进行自动竞拍。
- 此外,17:50~19:00之间无法进行竞拍和竞拍价格的修改,请注意。

#### **3. 成交**

- ➢ **Deal plus(以周为单位成交\*下列时间均为日本时间)**
- 竞拍成交时间为每周三的18:00。
- ➢ **Groupbuy plus/ Category plus (以天为单位成交\*下列时间均为日本时 间)**
- 竞拍成交时间为每天的18:00。

#### **4. 竞拍成功后何时显示广告**

- ➢ **Deal plus(以周为单位成交\*下列时间均为日本时间)**
- 竞拍成功后将从每周三的18:00到隔周三18:00为止显示广告商品。
- ➢ **Groupbuy plus/ Category plus (以天为单位成交\*下列时间均为日本时 间)**
- 竞拍成功后将从18:00到隔天18:00为止显示广告商品。

- <span id="page-5-0"></span>• 将具有相同特性的商品划分在同一列表中,按照「分类」列表归类。
- 登录商品时,需将商品按照大类、中类、小类逐次划分。Plus展示根据登录的商 品分类,在对应的分类页面上推广登出。
- Qoo10官网首页 ▷ 商品分类列表 ▷ 总分类页面 ▷ 中分类页面 从大到小逐 次划分归类。

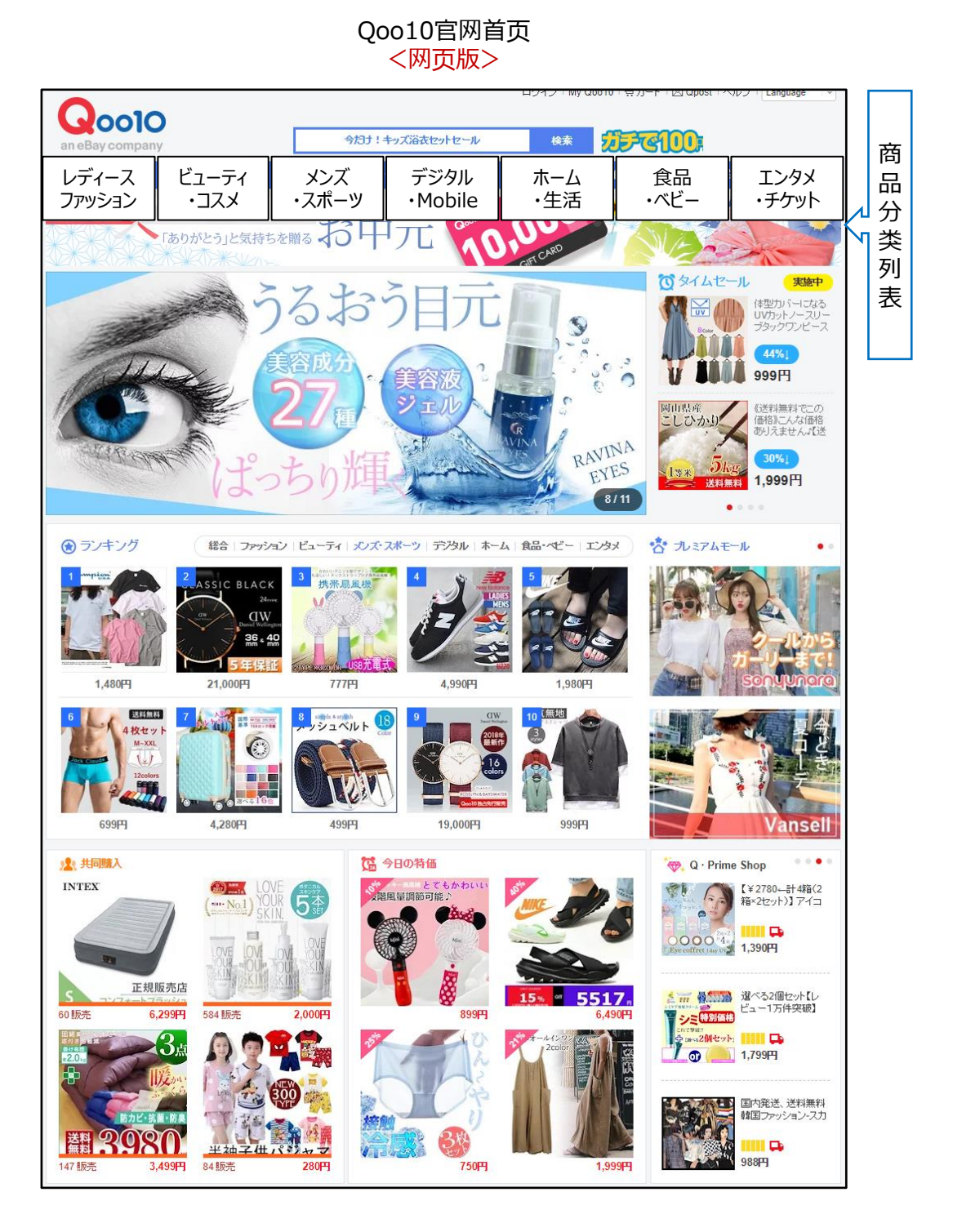

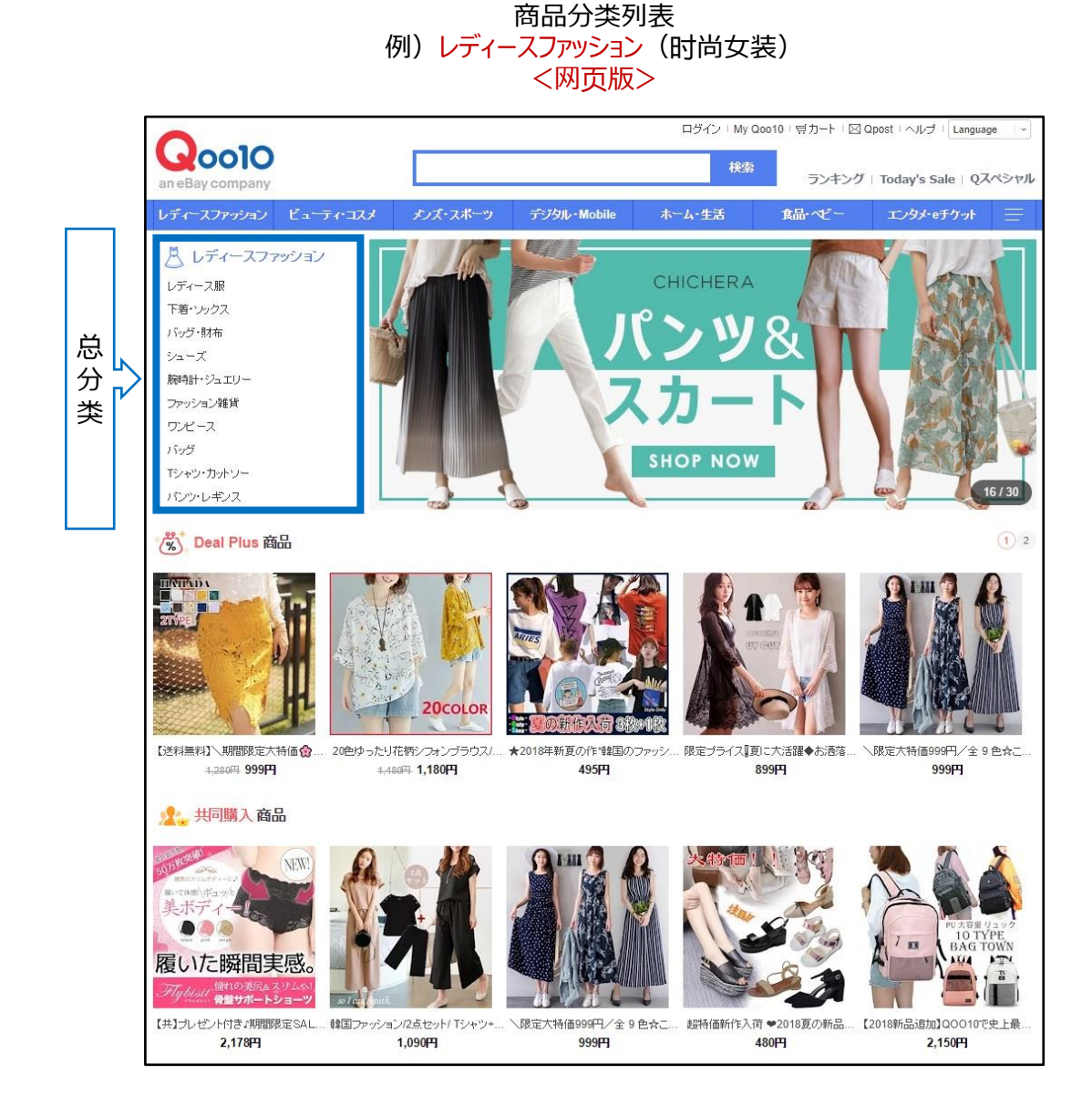

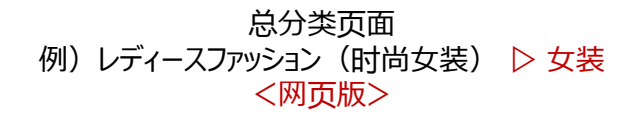

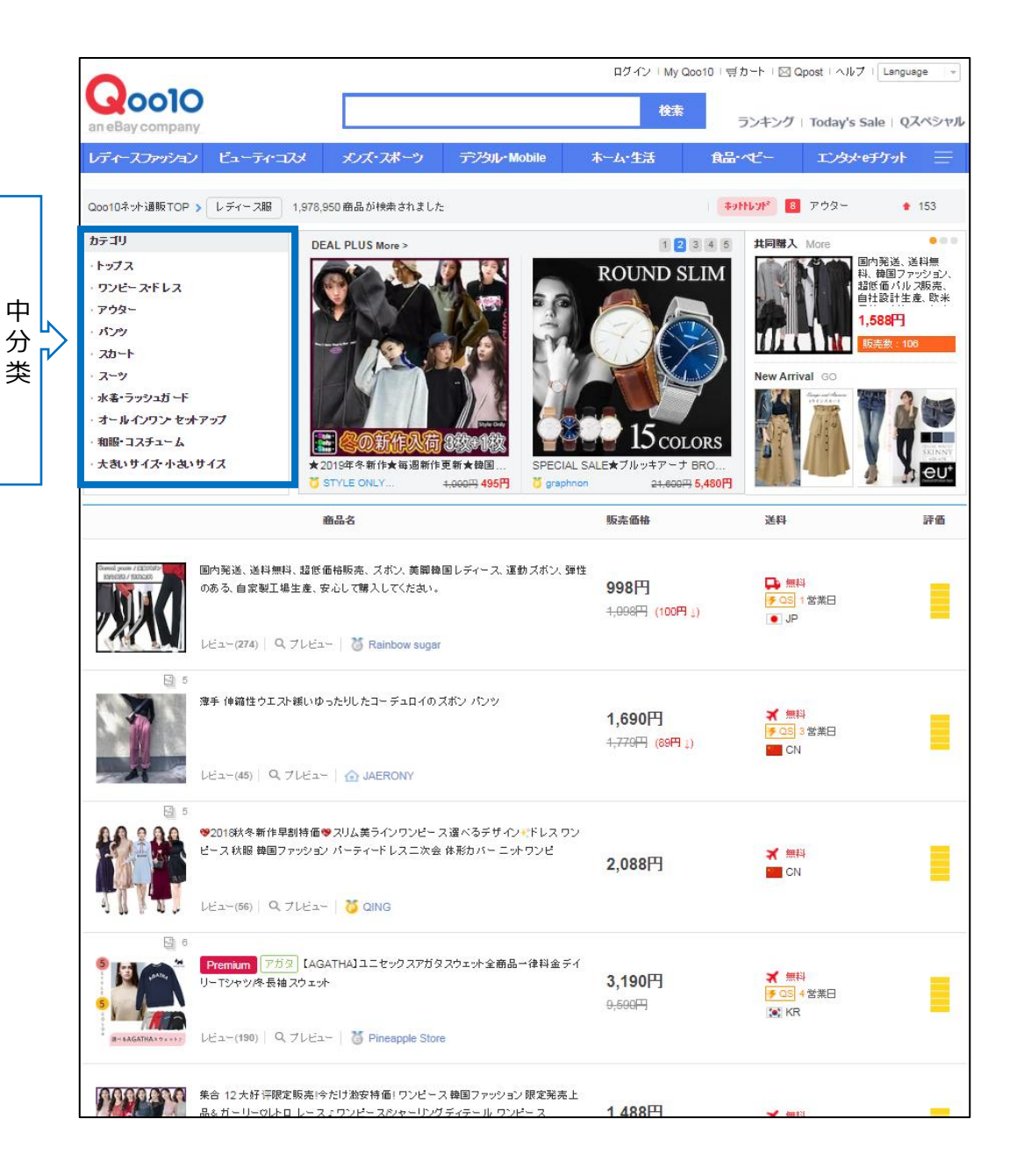

#### 中分类页面 例) レディースファッション (时尚女装) ▷ レディース服 (女装) ▷ ワンピース (连衣裙) <网页版>

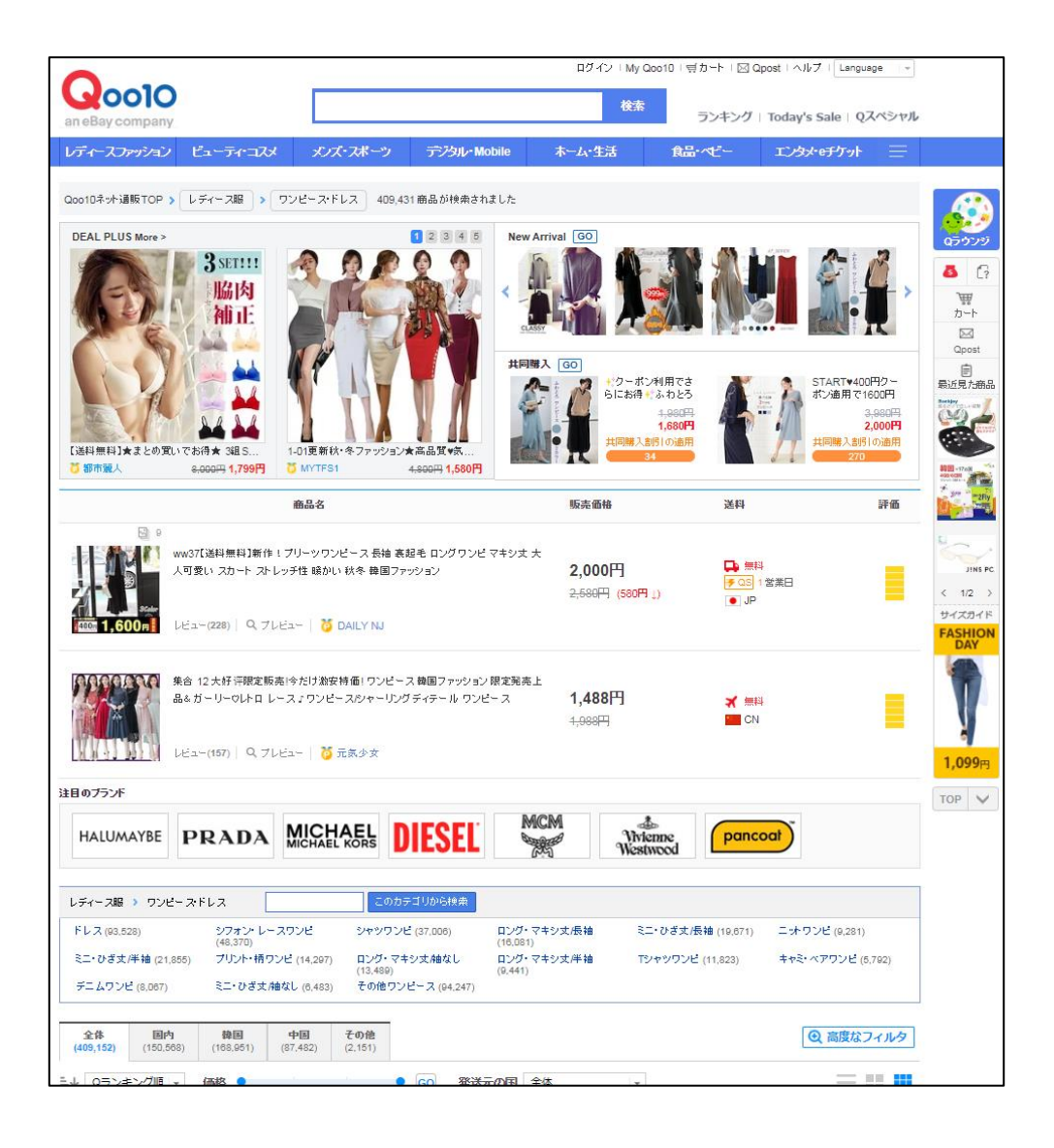

Qoo10官网首页 <手机界面>

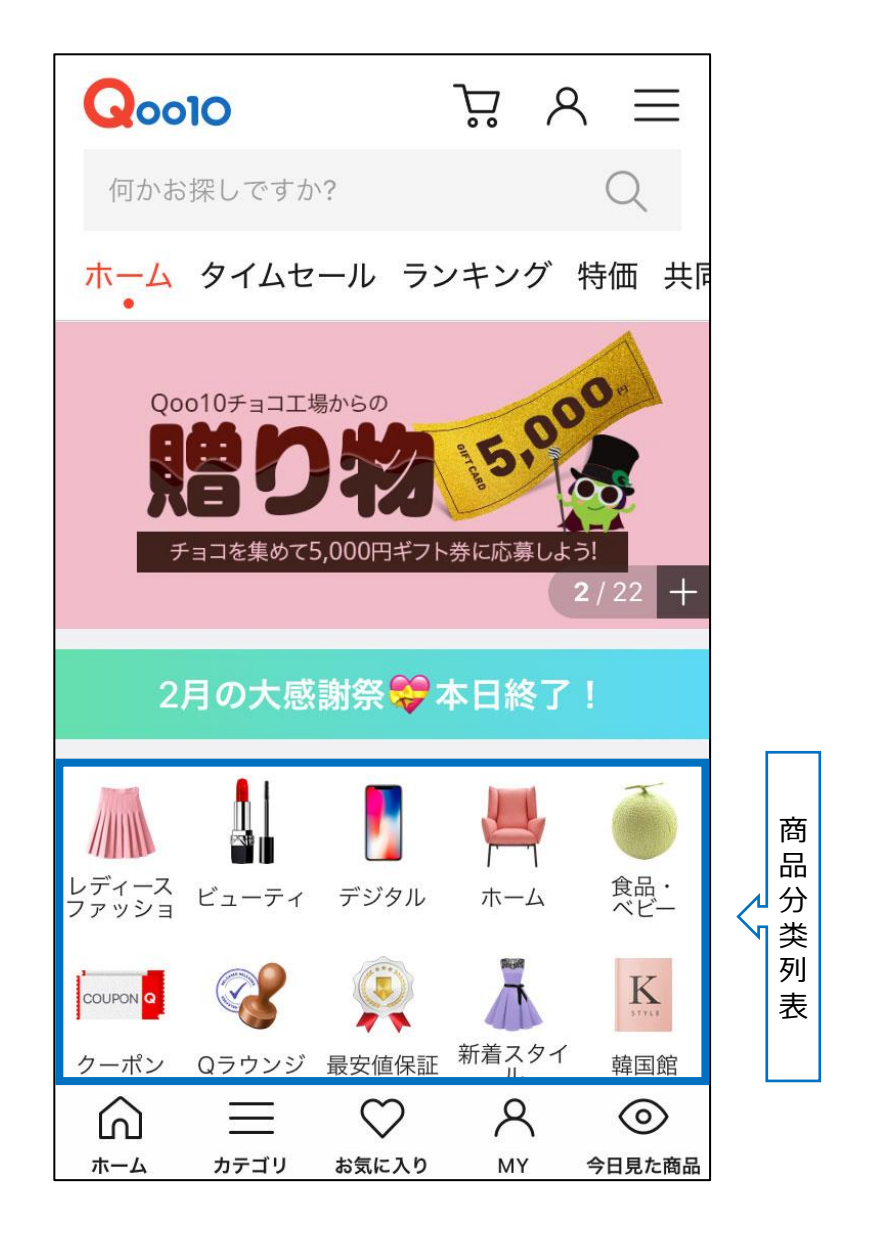

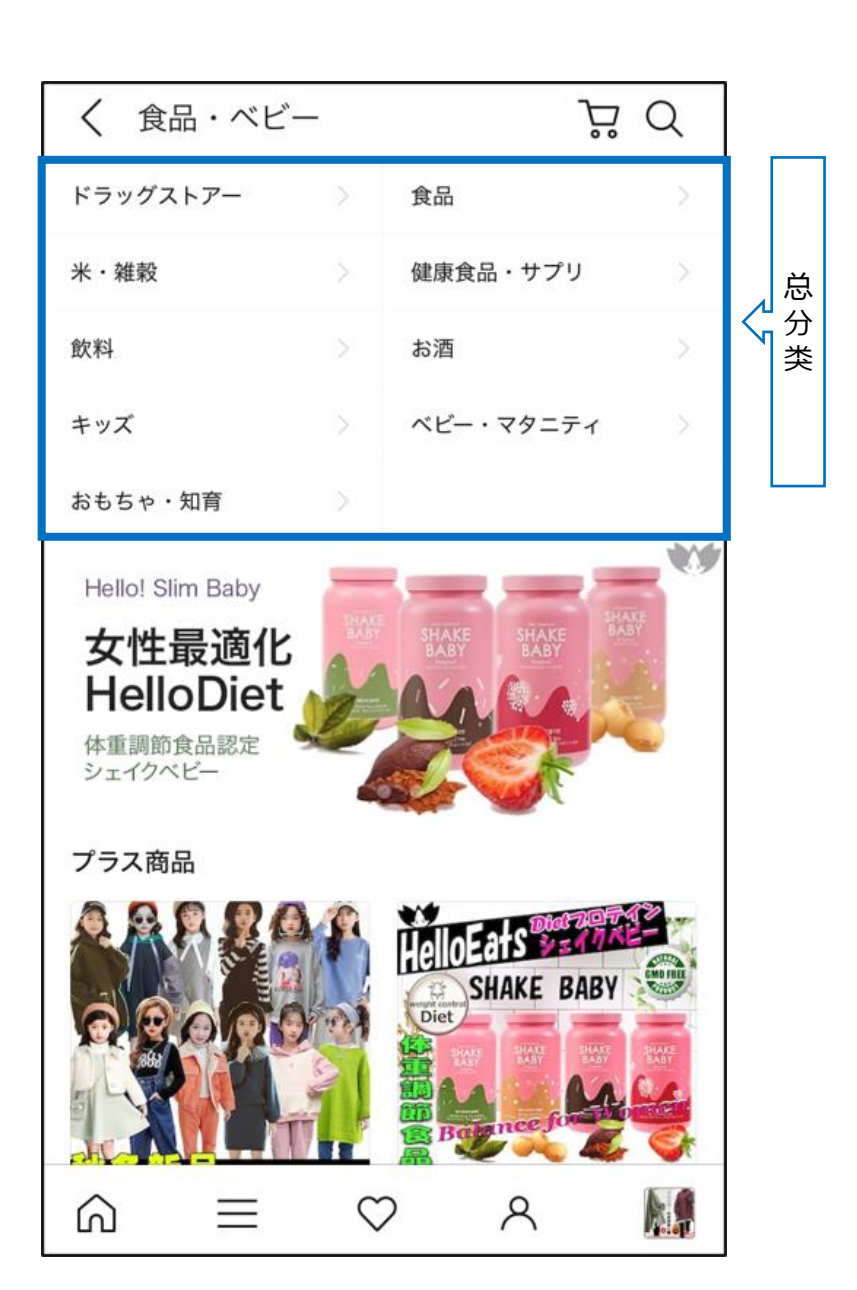

#### 商品分类列表 例)食品・ベービー(食品 婴幼儿) <手机界面>

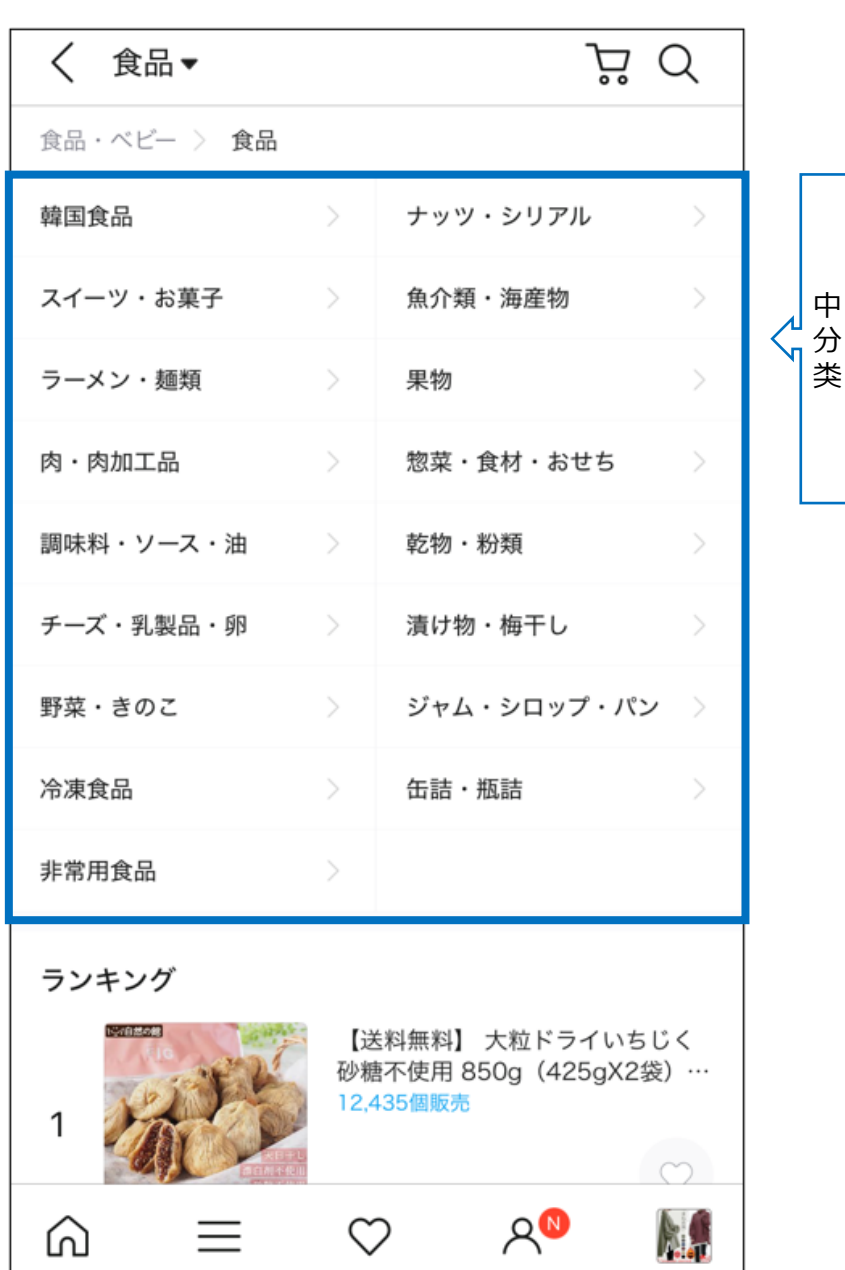

总分类页面 例) 食品·ベービー (食品 婴幼儿) ▷ 食品 <手机界面>

中分类页面 例)食品・ベービー(食品 婴幼儿) ▷ 食品▷ スイーツ・お菓子(甜品・甜点) <手机界面>

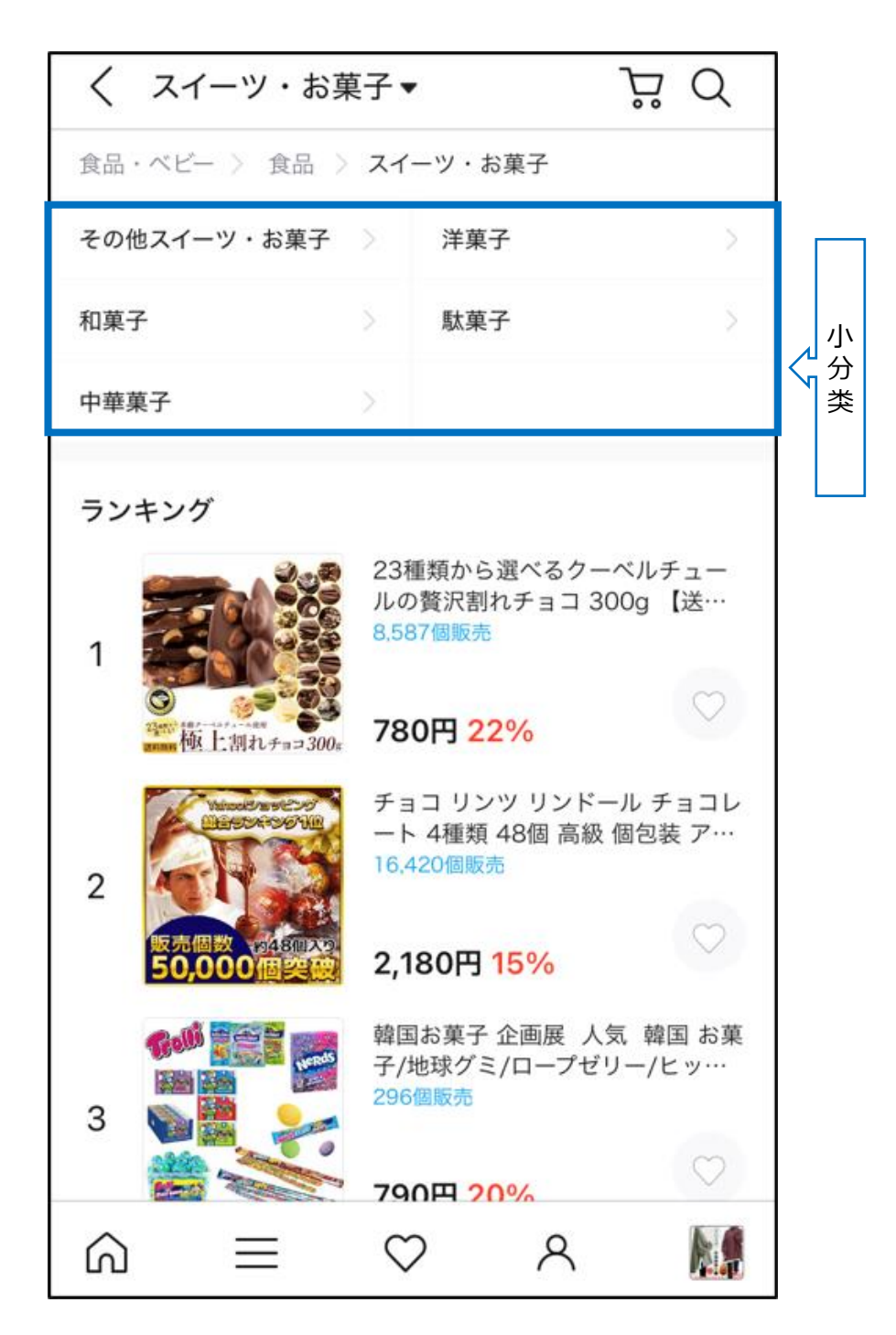

- <span id="page-13-0"></span>• 推广目标:商品
- 投放位置:
	- ✓ 今日特惠页面
	- ✓ 商品分类页面
	- ✓ 总分类页面(网页版限定)
	- ✓ 中分类页面(网页版限定)

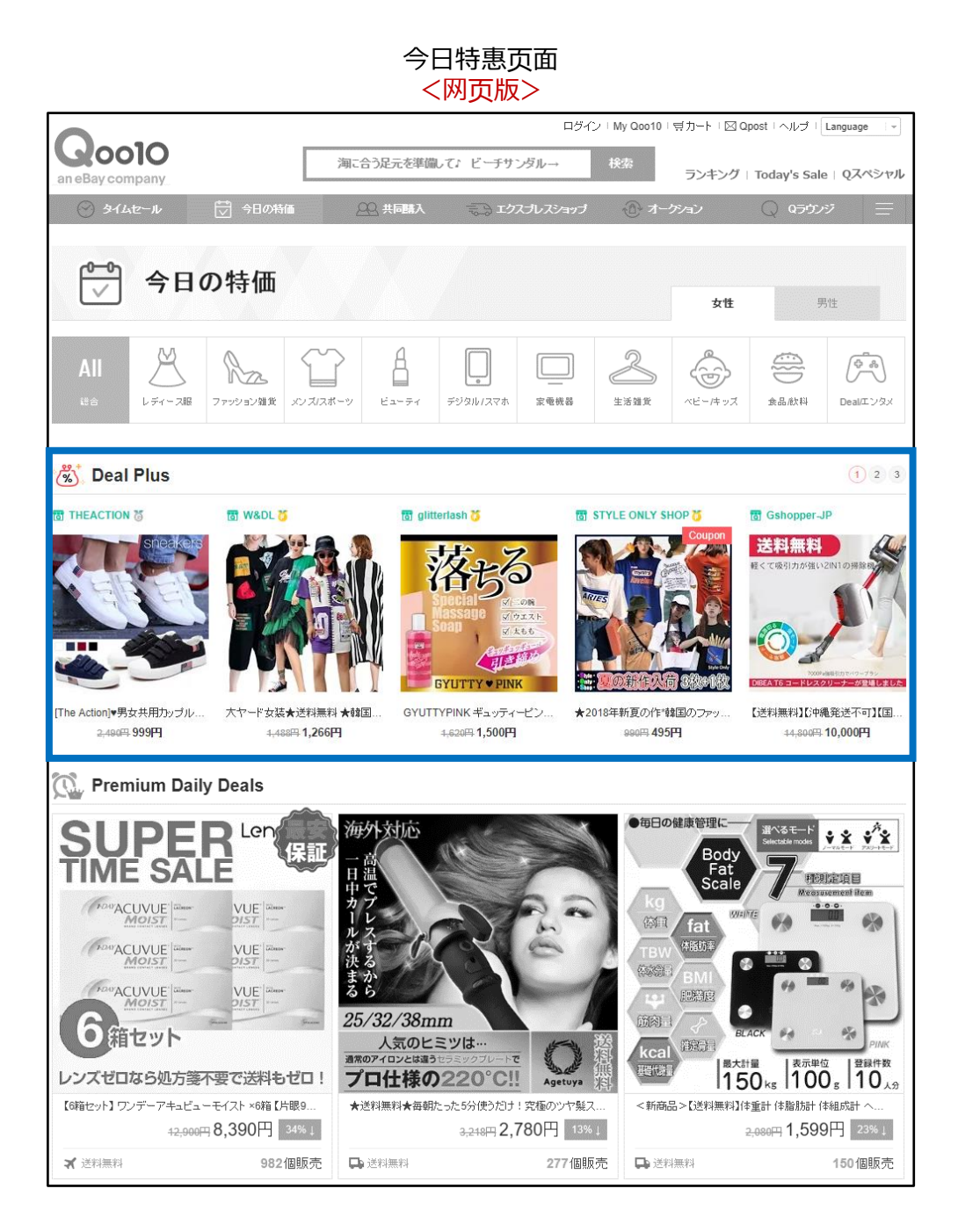

今日特惠页面 <手机界面>

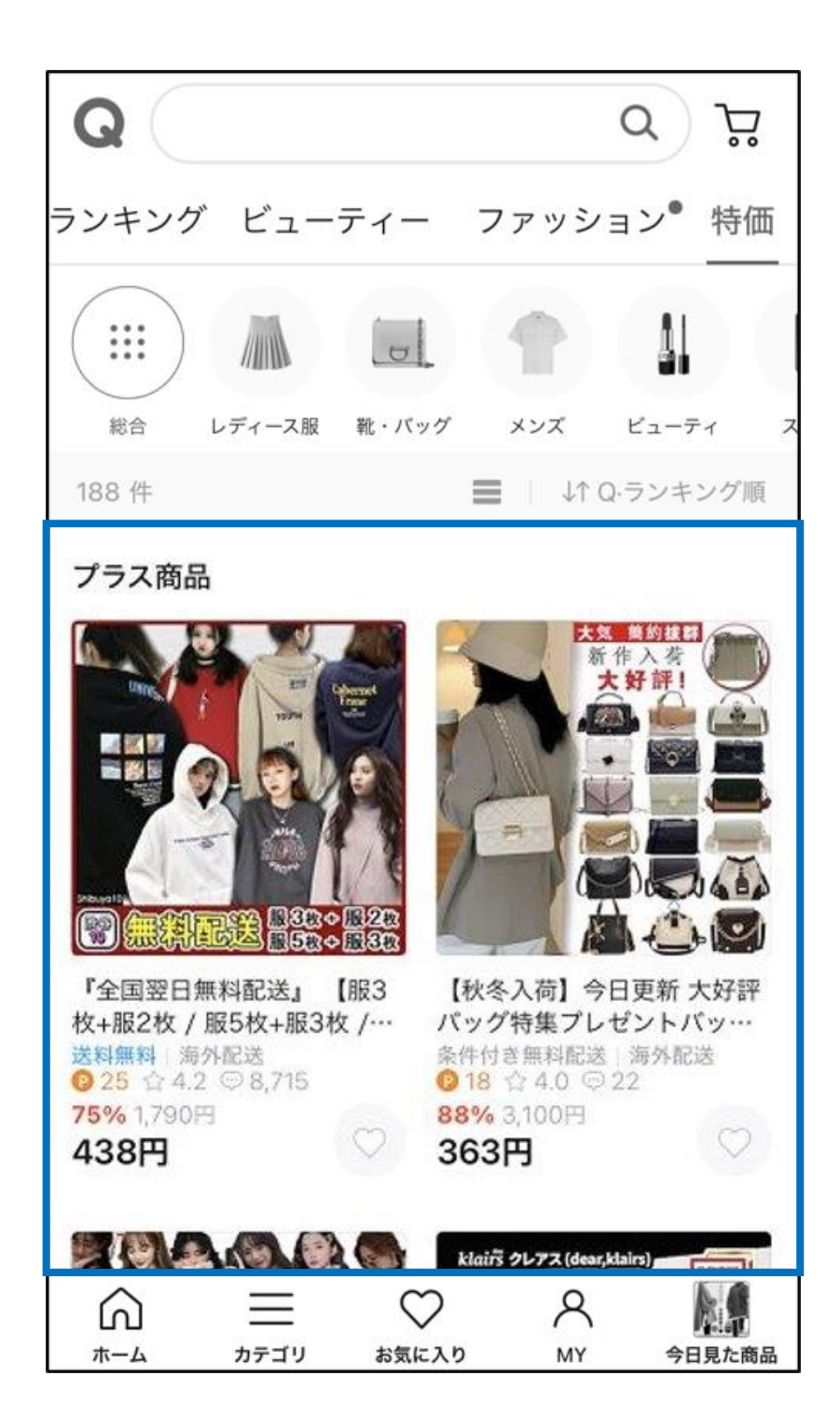

#### 官网首页广告投放位 <网页版>

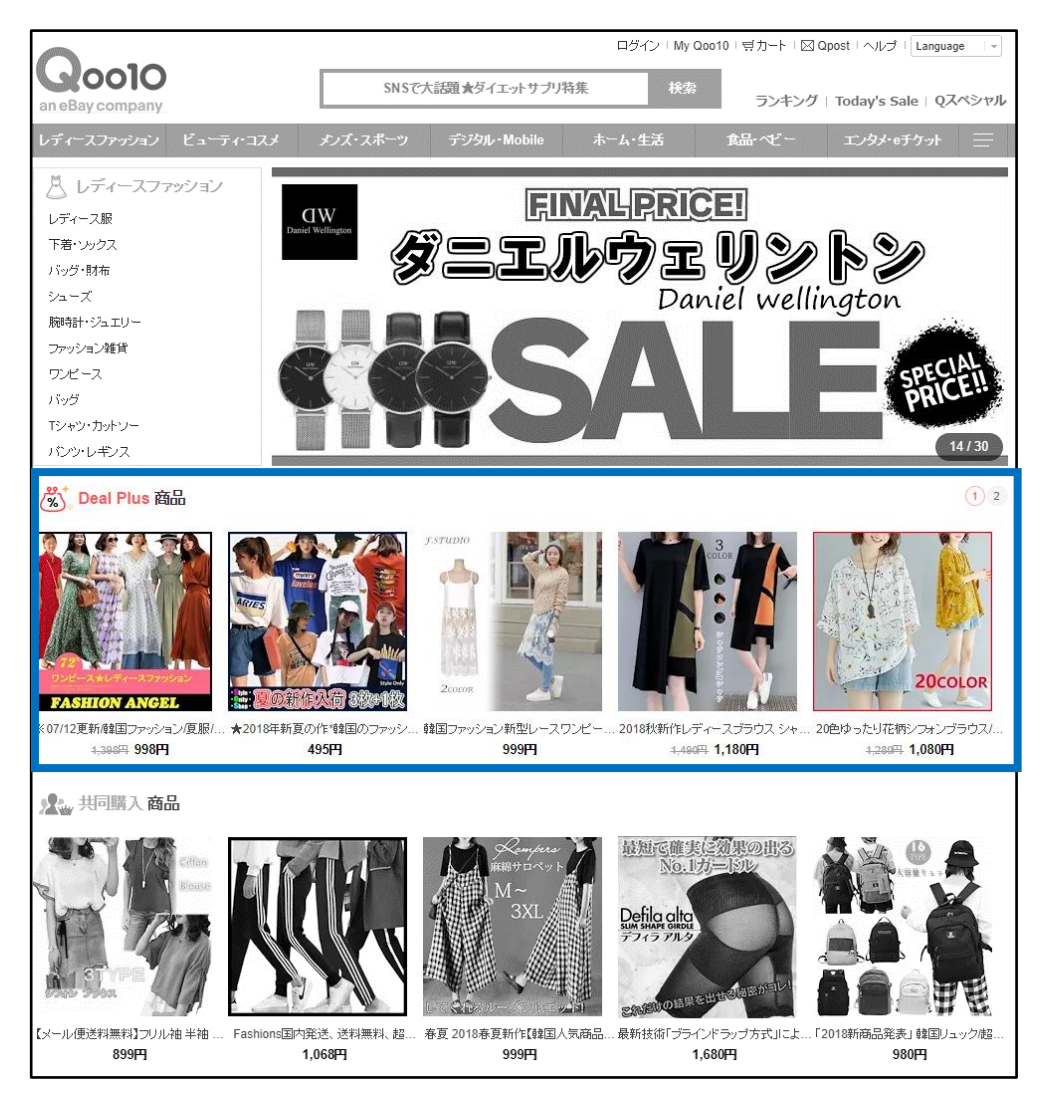

官网首页广告投放位 <手机界面>

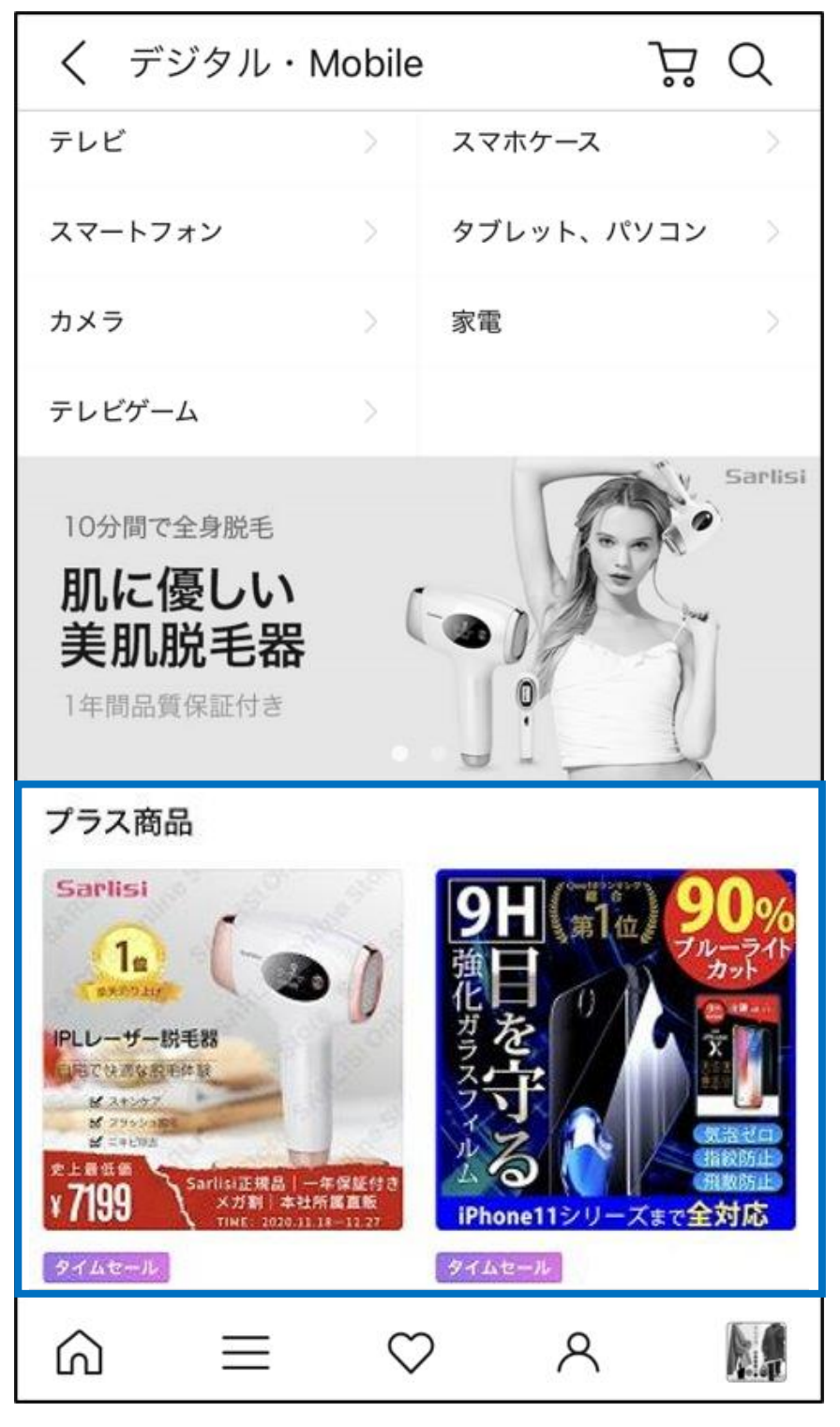

**\*注意:美容・女士用品分类下的商品将不会显示在该页面上。**

总分类页面 <仅限于网页版>

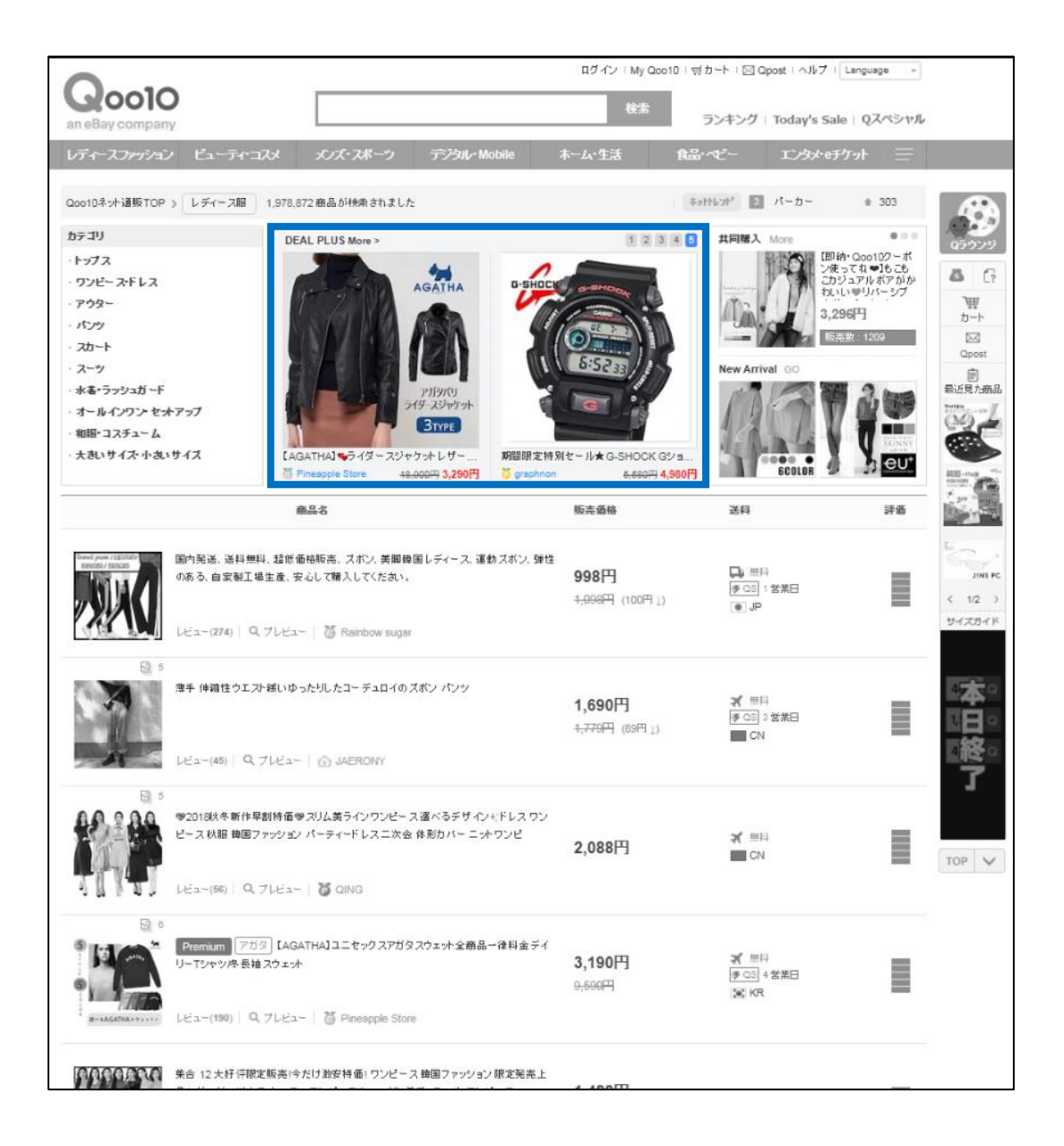

#### 中分类页面 <仅限于网页版>

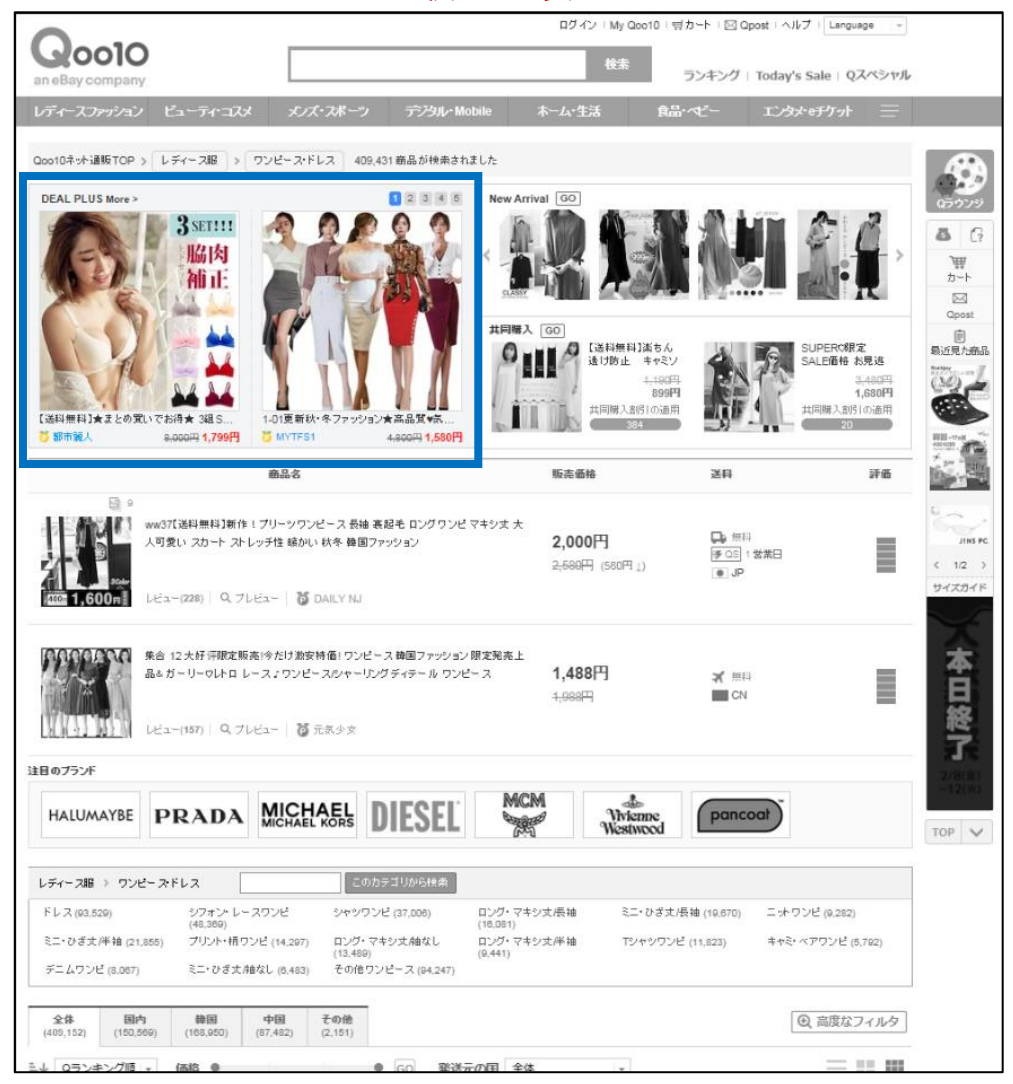

## <span id="page-19-0"></span>4. Plus展示的广告投放 ー **② Groupbuy Plus**

- 推广目标:团购商品
- 投放位置:团购活动页面

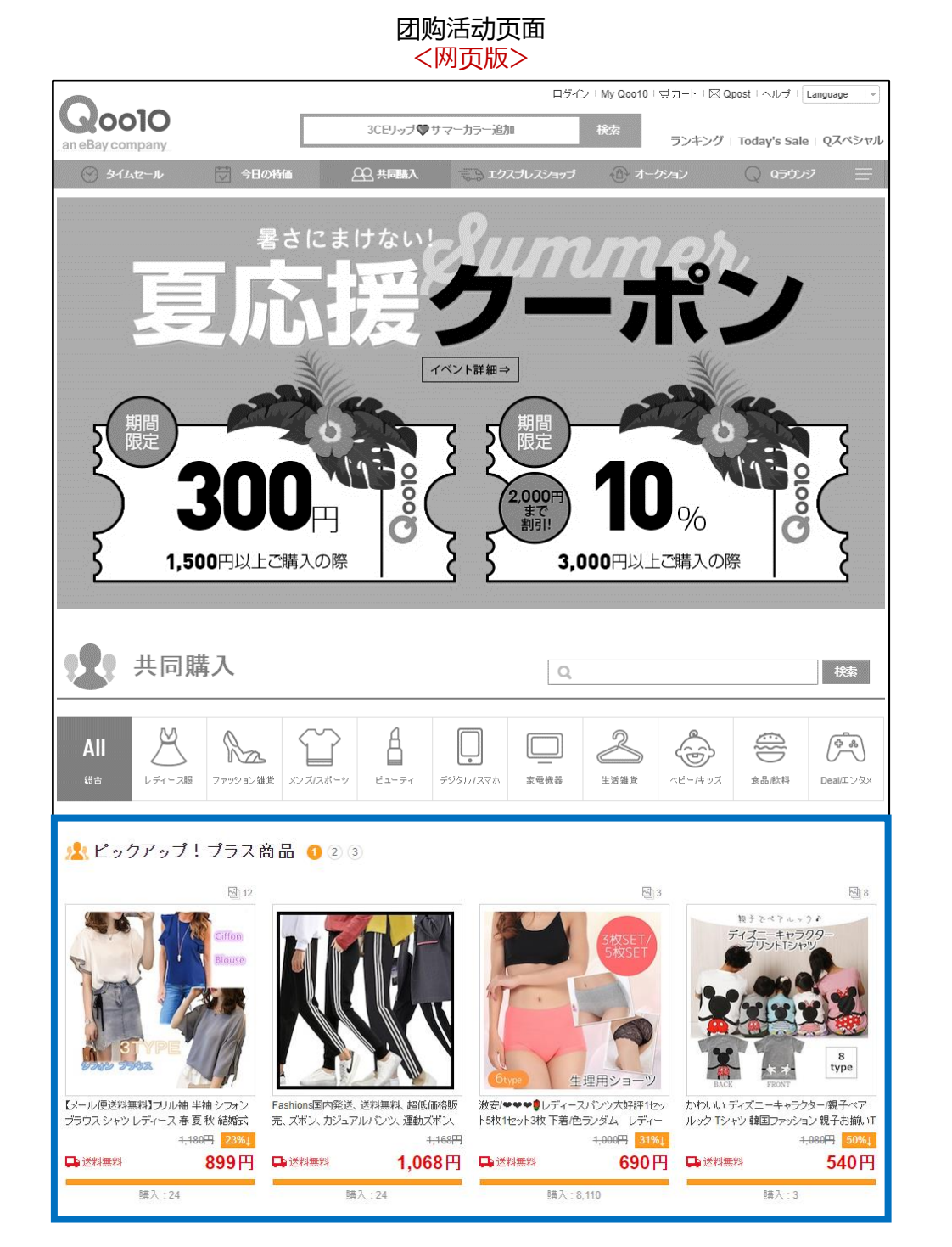

## 4. Plus展示的广告投放 ー **② Groupbuy Plus**

团购活动页面 <手机界面>

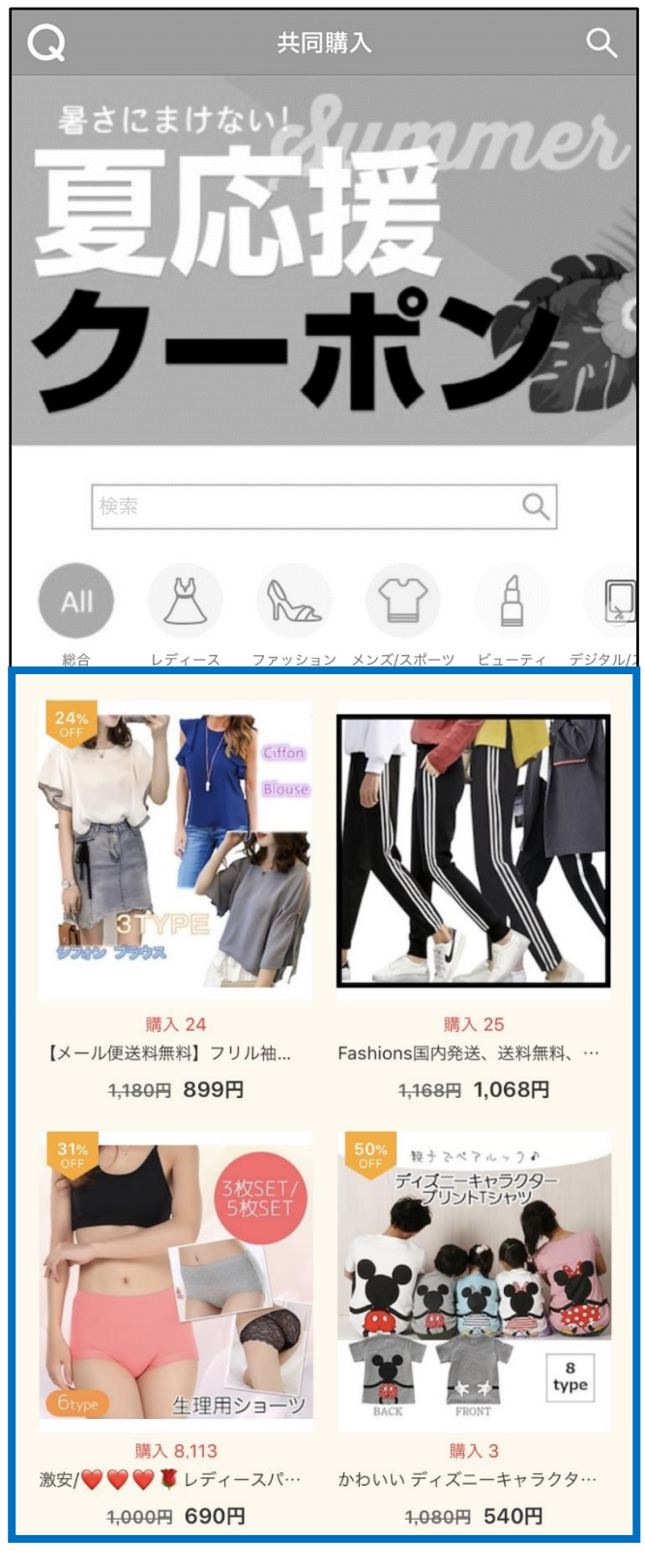

- <span id="page-21-0"></span>• 推广目标:商品
- 投放位置:总分类页面 or 中分类页面

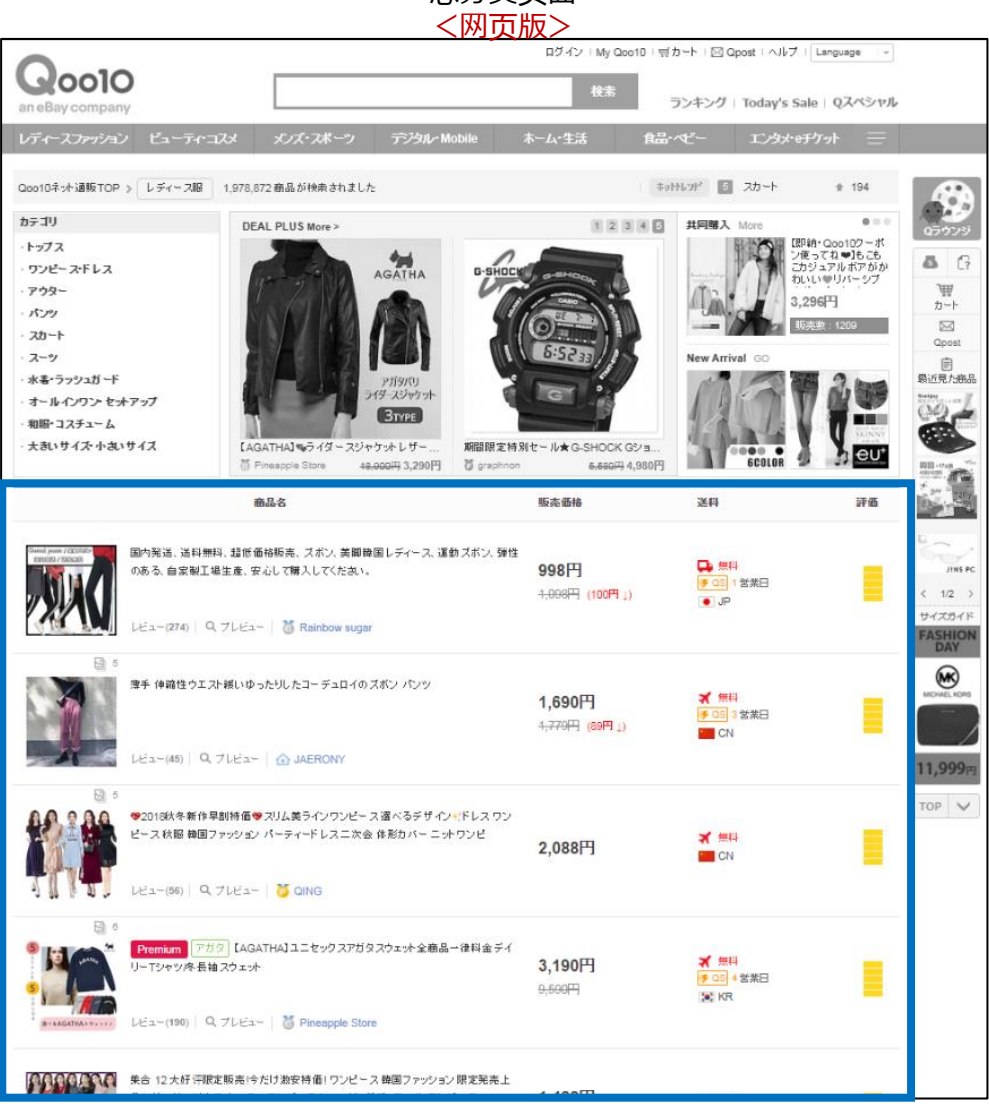

总分类页面

总分类页面 <手机界面>

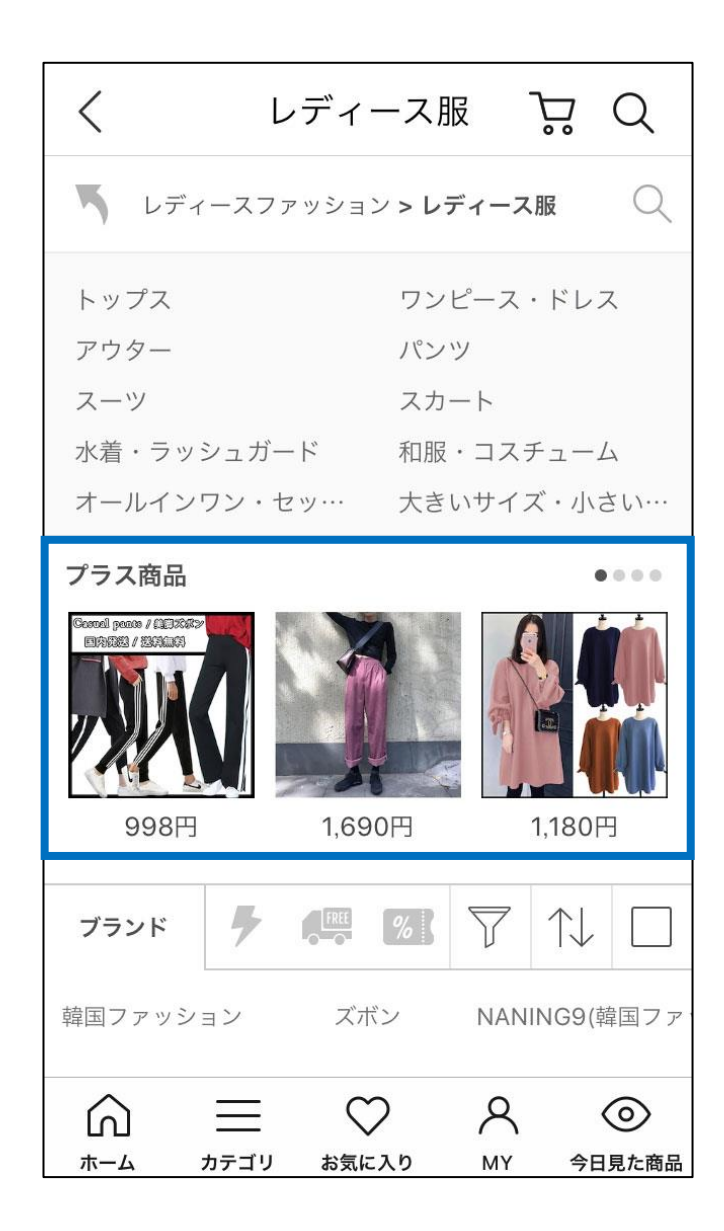

中分类页面 <网页版>

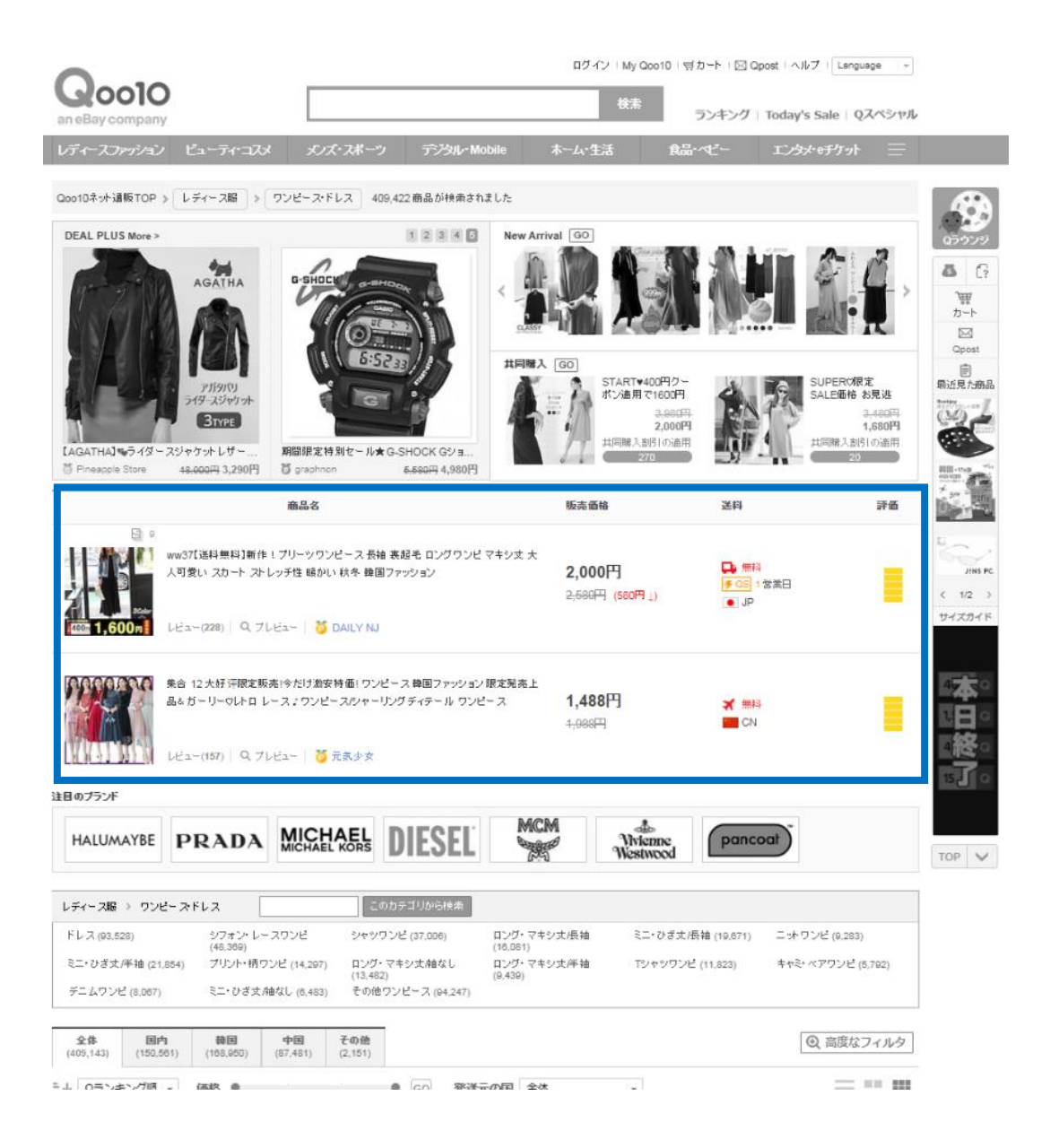

中分类页面 <手机界面>

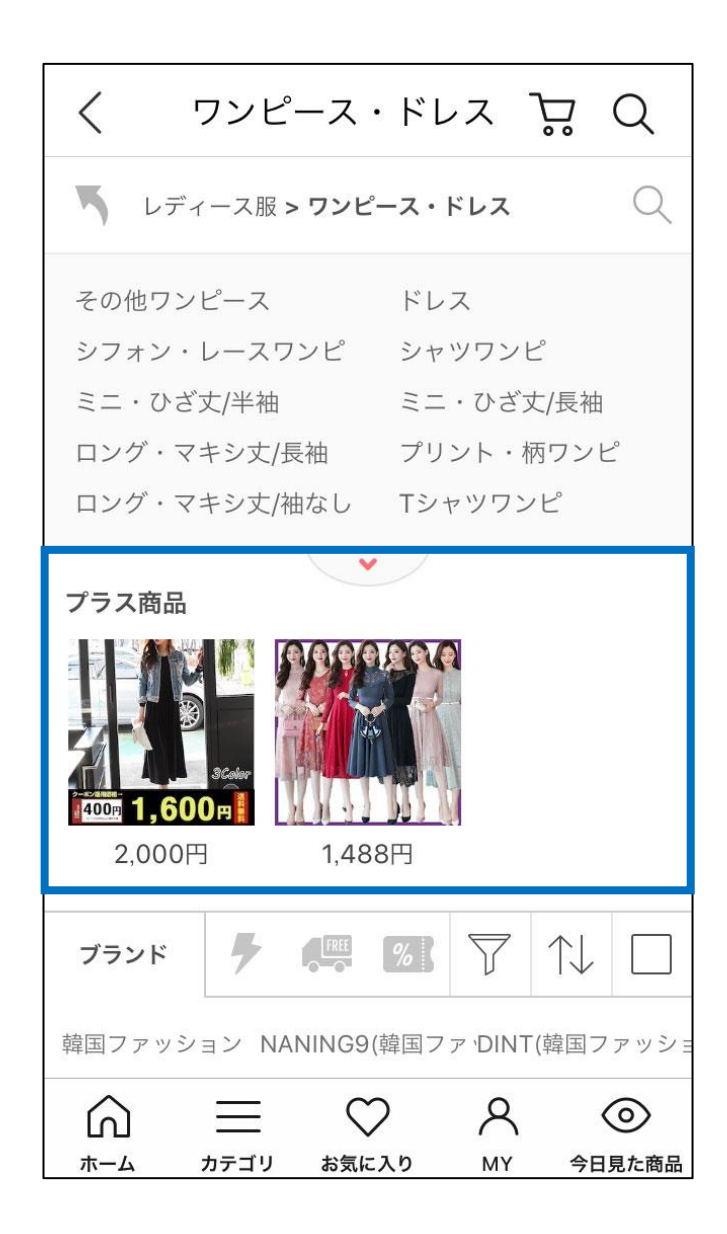

# **如何设置Plus展示**

## 如何设置?

登录J・QSM后台 <https://qsm.qoo10.jp/GMKT.INC.GSM.Web/Login.aspx>

#### **iiliil J·QSM** ⊕  $\bigoplus$ Qoo10 Sales Manager 简体中文▼ 向Qoo10进行咨询 **AD Plus** ⊞ ∢ 特定关键字出价 投标类别 投标历史 基本信息 ۰. 商品管理 Ë 分类推 Q-推荐 **Groupbuy Plus** ▁ 广告 选择分类 选择  $\checkmark$ 广告及展示 Plus展示 投标信息 每日浏览  $\overline{a}$ 超级排位上升 New! 进行中 u. Smart Sales广告 New! 预期中标 ÷, 新商品 投标记录  $\sim$ 起价 QSpecial 高級  $\overline{\phantom{m}}$ 投标单位 44 Q-Analytics 5日 2:54 剩余结束时间 特殊折扣管理 查看中标价明细 限时特价&今日特惠

# **广告 > Plus展示 > 投标类别**

# <span id="page-26-0"></span>**如何设置Plus展示**

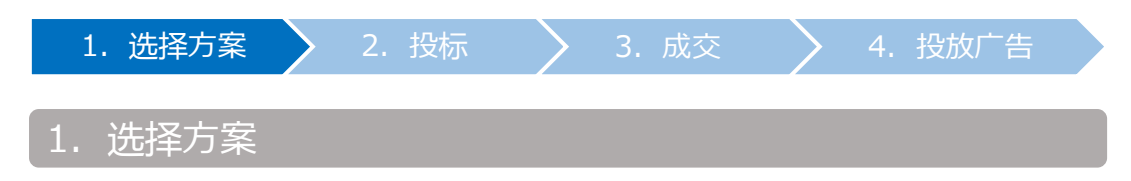

• 根据推广方案和关键词,选择适合的方案进行投标。

➊ 推广方案分为以下三种。 【Deal Plus】 【Groupbuy Plus】 【Category Plus】

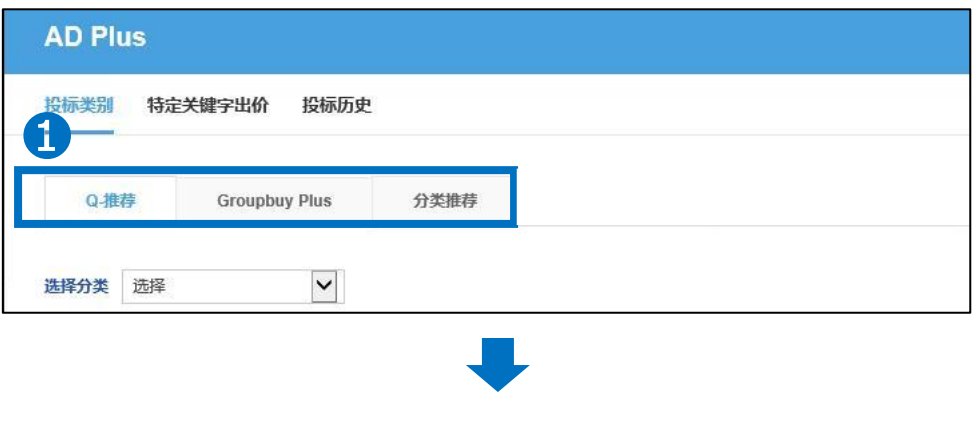

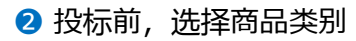

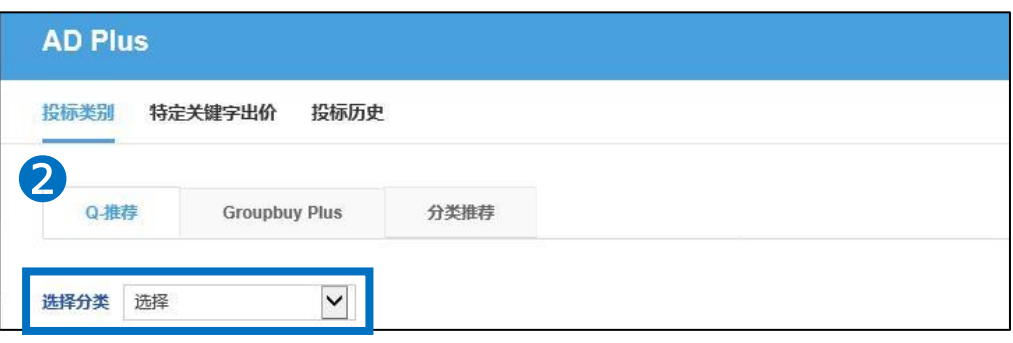

1. 选择方案 > 2. 投标 > 3. 成交 > 4. 投放广告

➌ 详细请仓库下图列表。

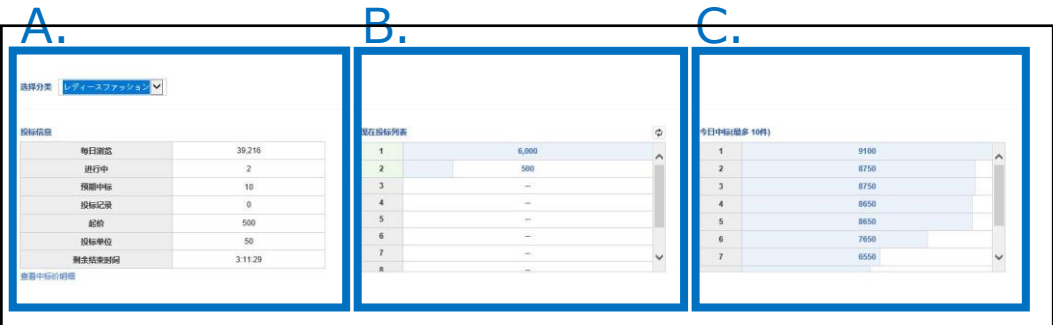

#### **A. 投标信息**

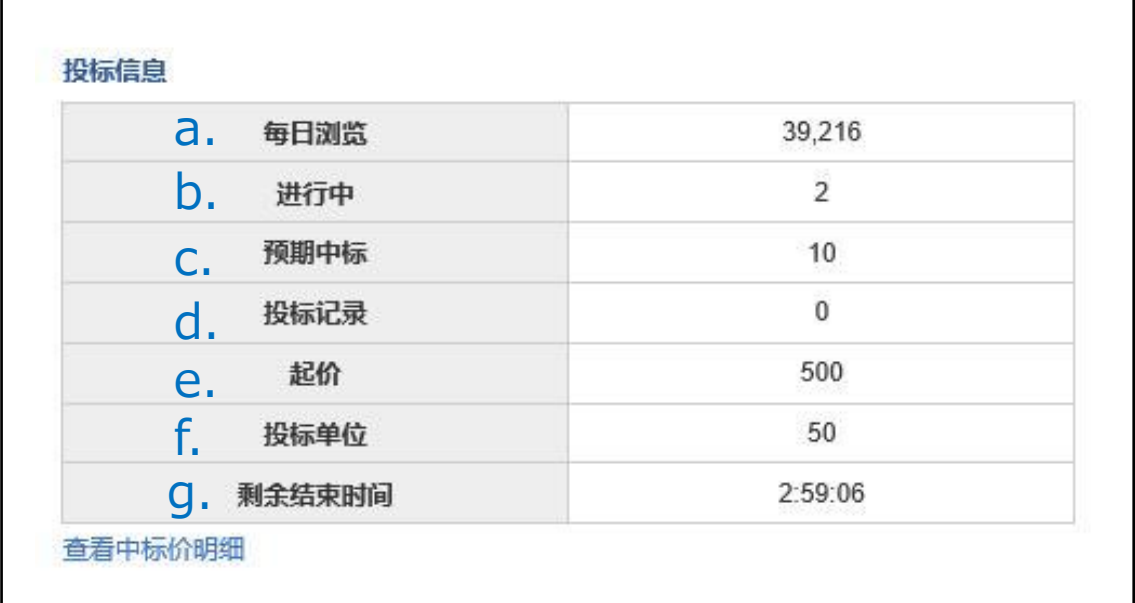

- a. 每日浏览 : 日均搜索量 (最近1周的平均数)
- b. 进行中 : 现在投标件数
- c. 预期中标 : 成交件数
- d. 投标记录 : 店铺自己的投标记录
- e. 起价 : 投标起始价
- f. 投标单位 : 投标单价
- g. 剩余结束时间 : 显示到竞拍 (17:50) 的剩余时间。

#### **C. 现在投标列表**

• 当前投标价格的列表。 **黄色表示**自己的投标价格,**蓝色表示**其他人的投标价格。

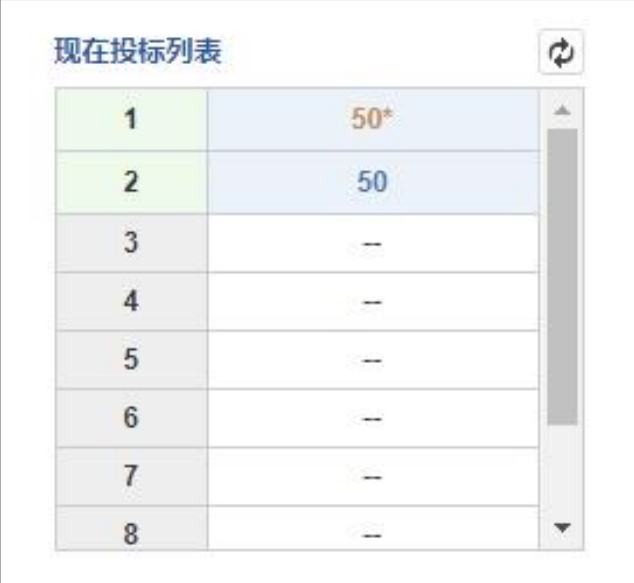

### **D. 今日中标(最多10件)**

**前一天**的成交价列表。 建议参考上一轮的中标价格来投标。

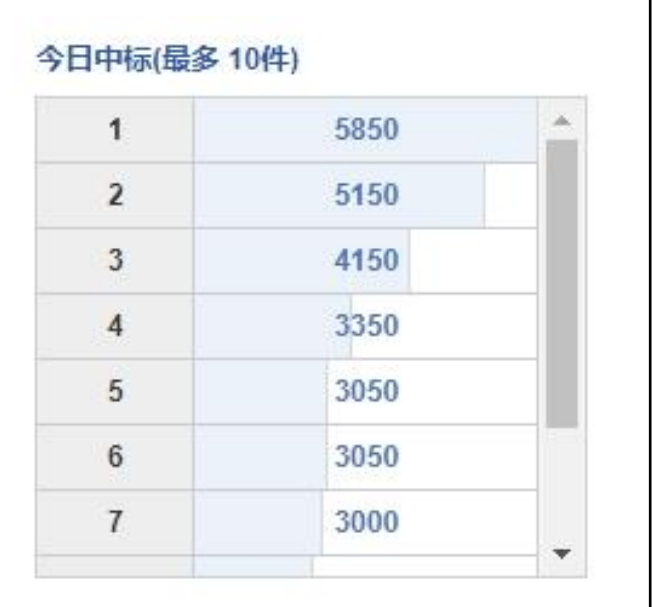

#### <其他可供参考的信息>

#### 点击【查看中标价明细】, 可查看最近1个月内成交价格的动向。

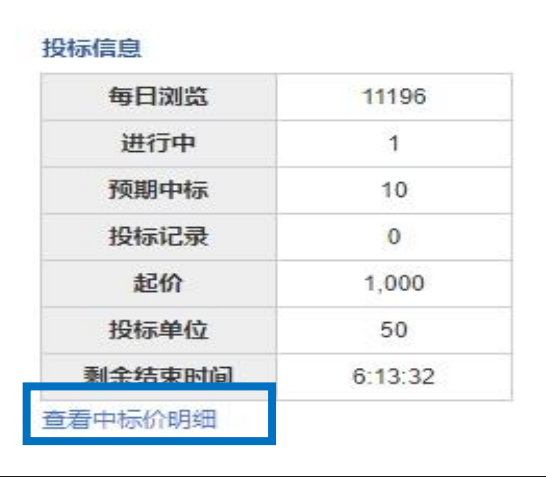

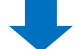

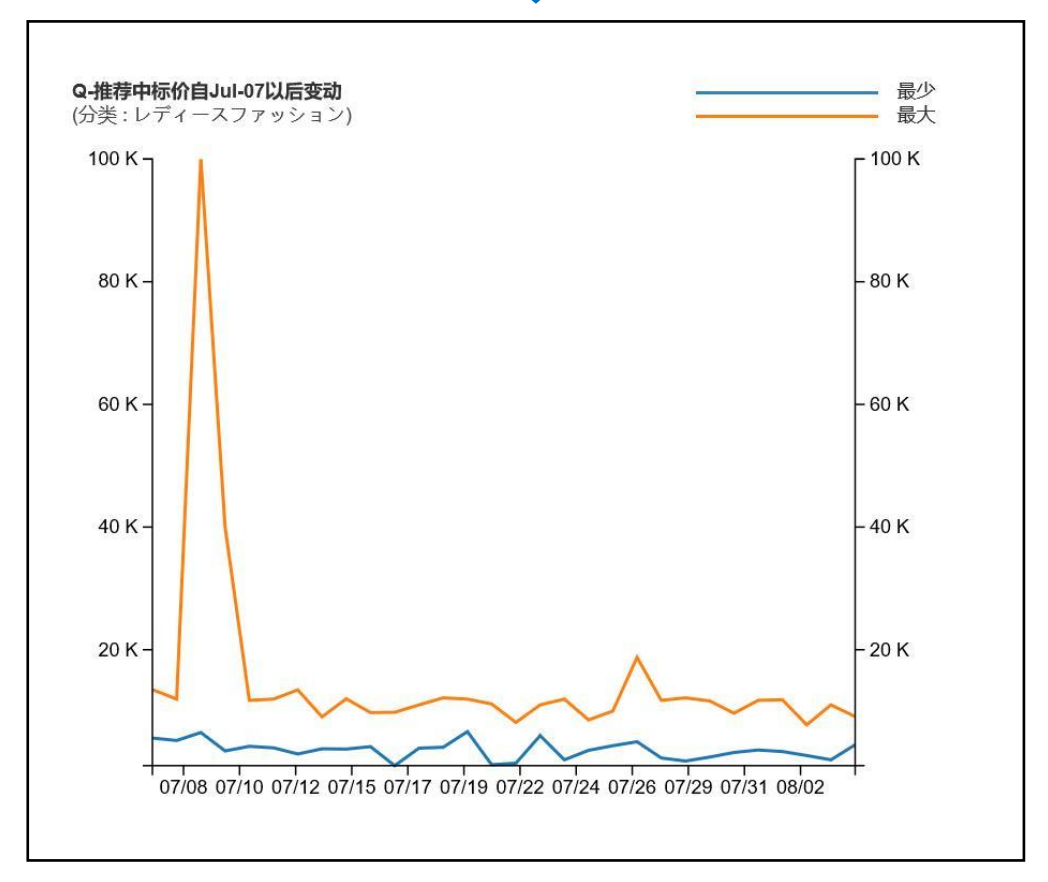

<span id="page-30-0"></span>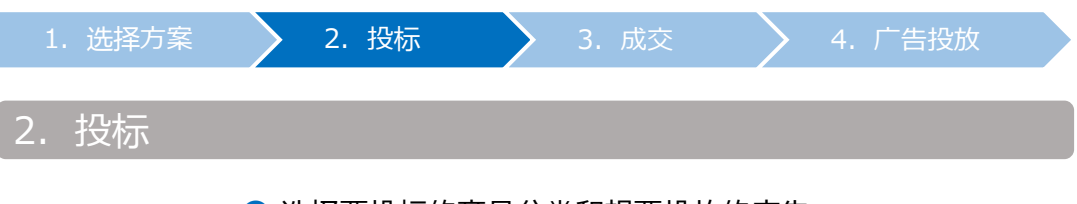

## ❶ 选择要投标的商品分类和想要投放的广告。

## **A. Deal Plus**

• 选择要投标的商品分类。

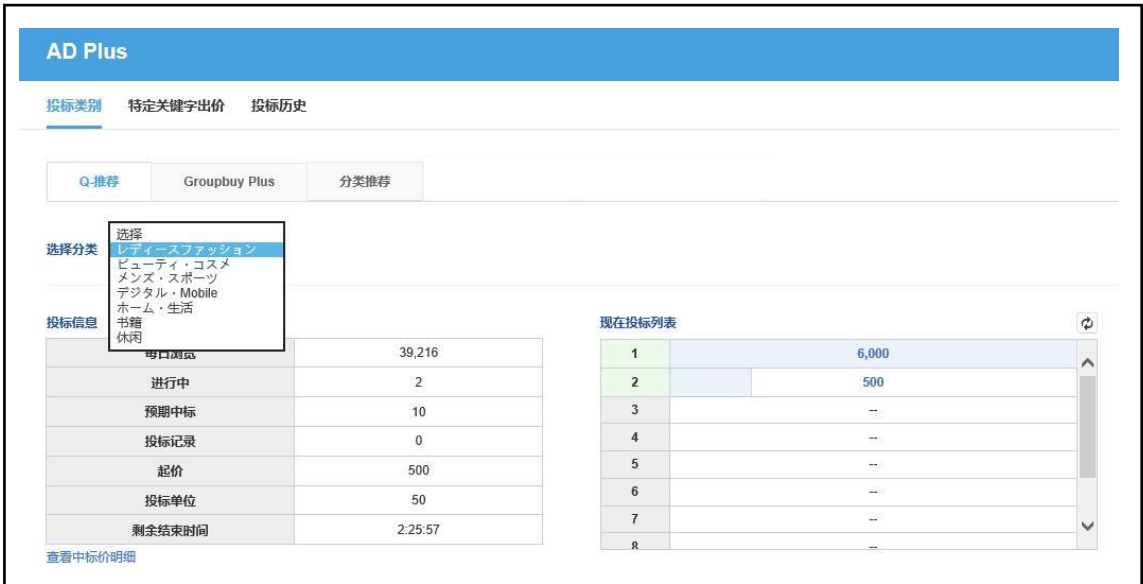

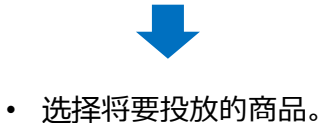

<从分类来选择>

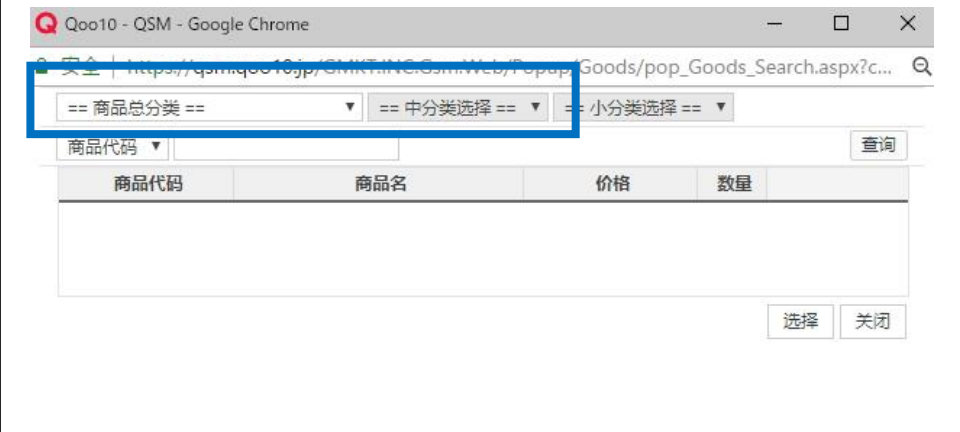

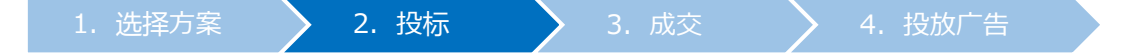

从<商品代码或者商品名来选择> 选择「商品代码」或「库存商品名」后,点击【查询】

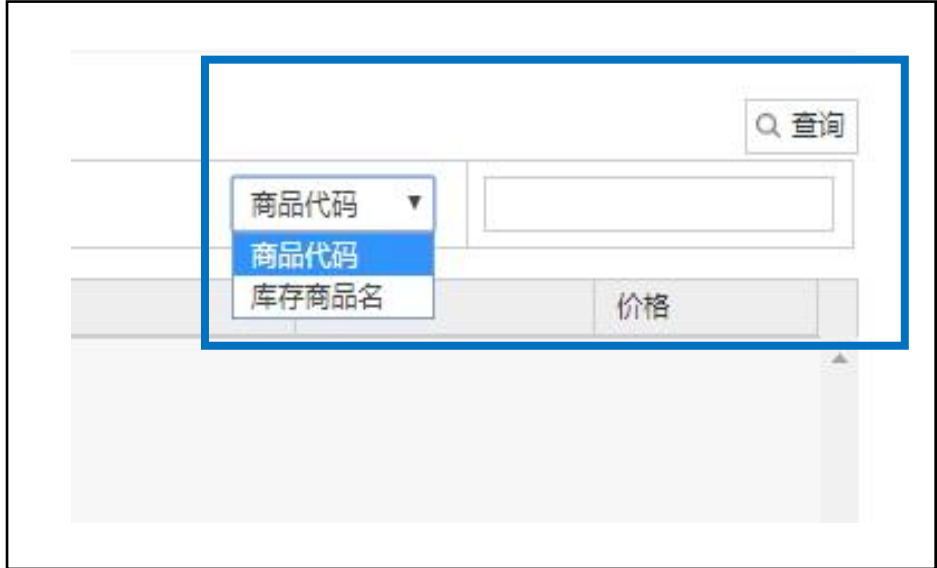

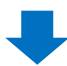

## • 查询结果如下图所示,双击选中商品

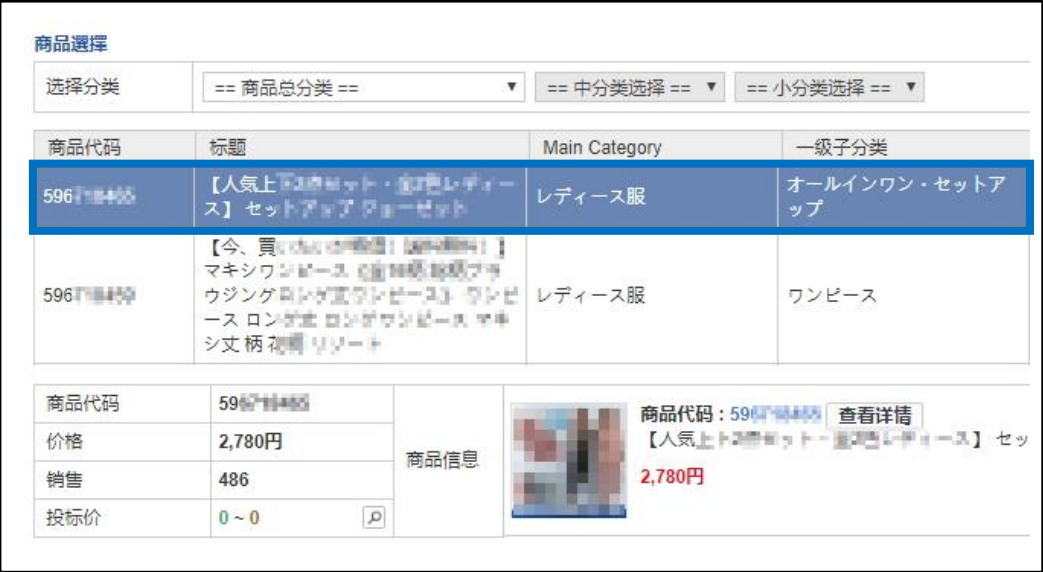

#### **B. Groupbuy Plus**

#### • 选择要投标的团购商品的分类

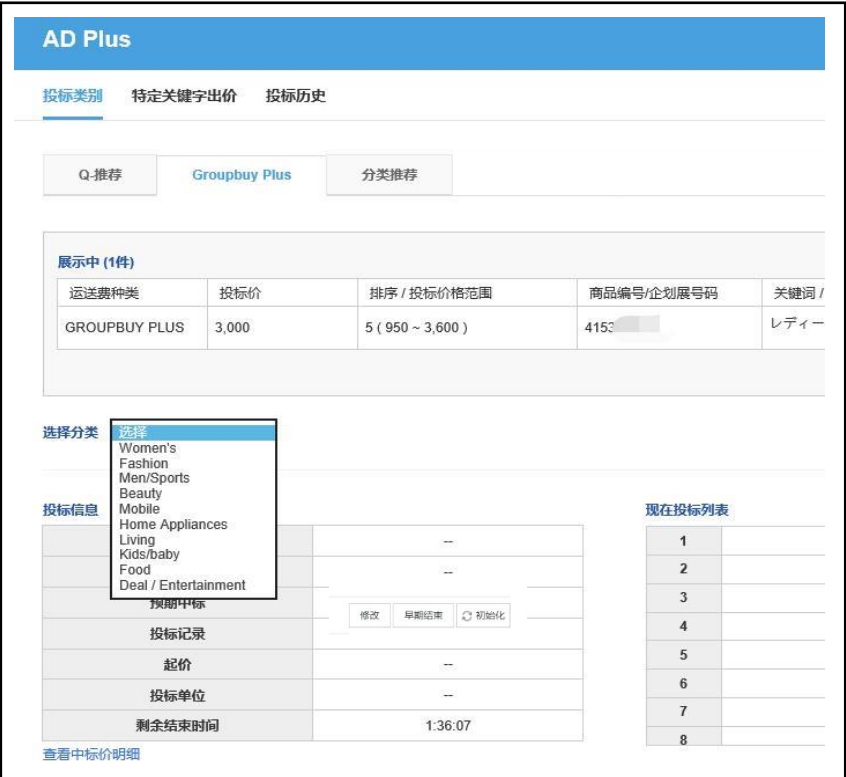

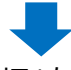

• 点击「商品选择」右上角的【查询】, 会显示已设定的团购商品详细,双击选中想要推广的商品。

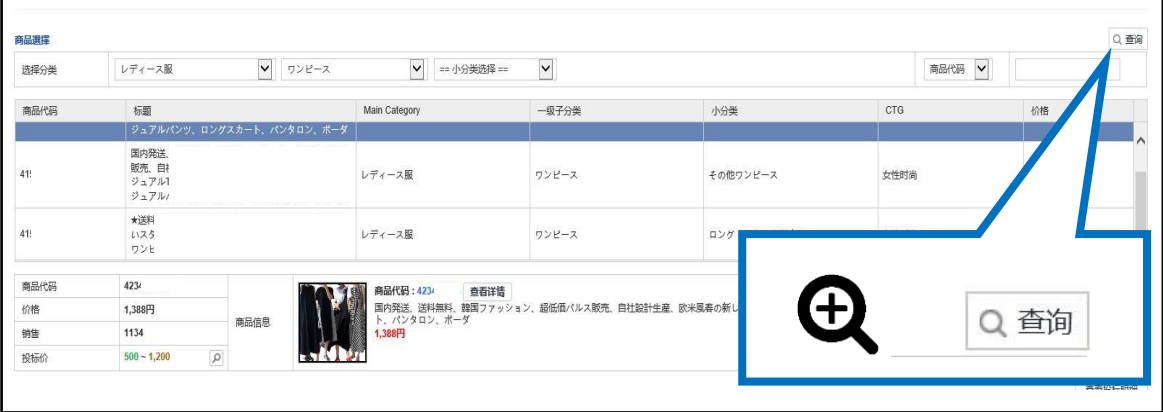

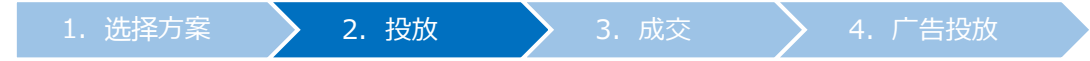

### • 投标时选择的商品分类,必须与【CTG】显示的商品分类一致。

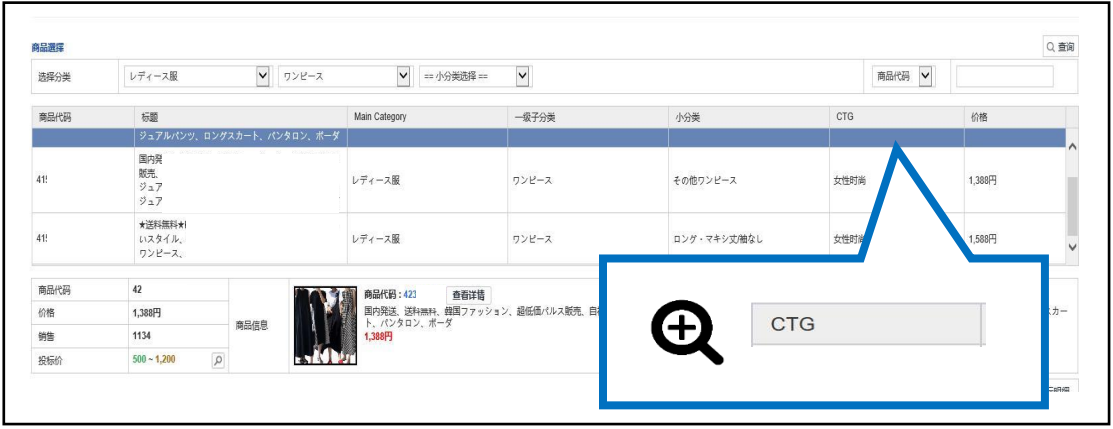

#### **C. Category Plus**

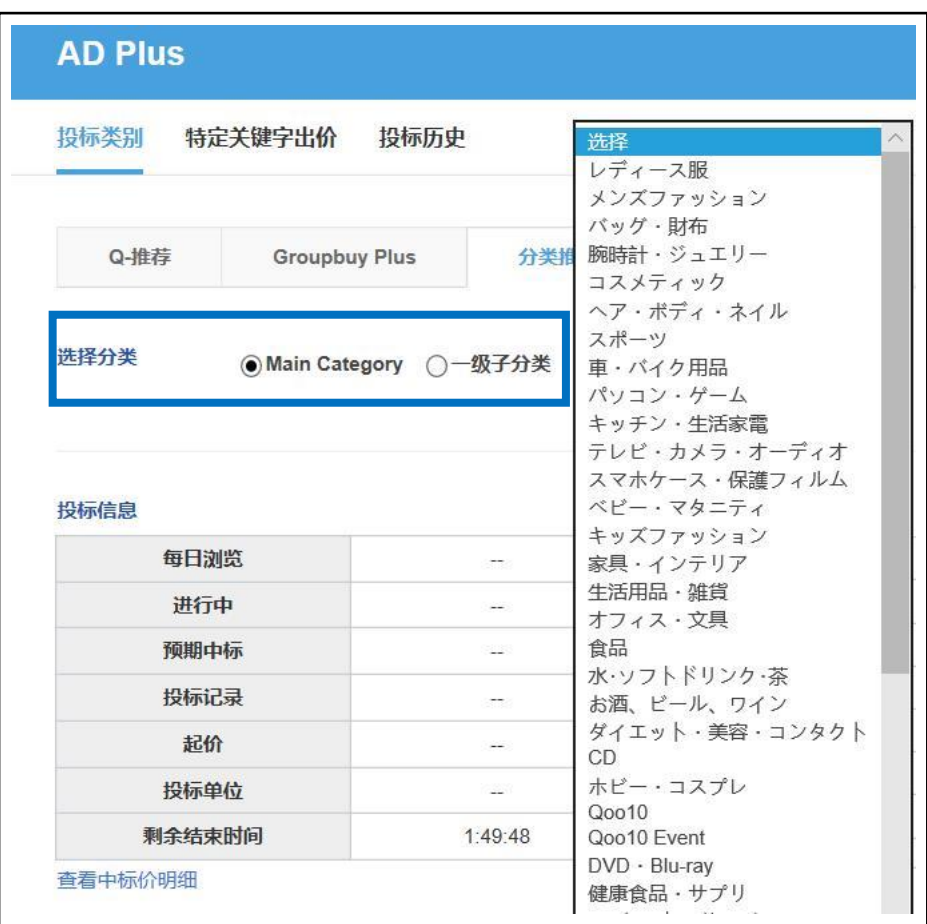

• 广告投放需从「总分类」或「中分类」中选择其一。

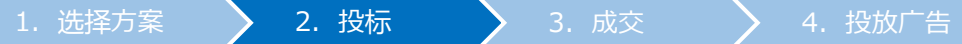

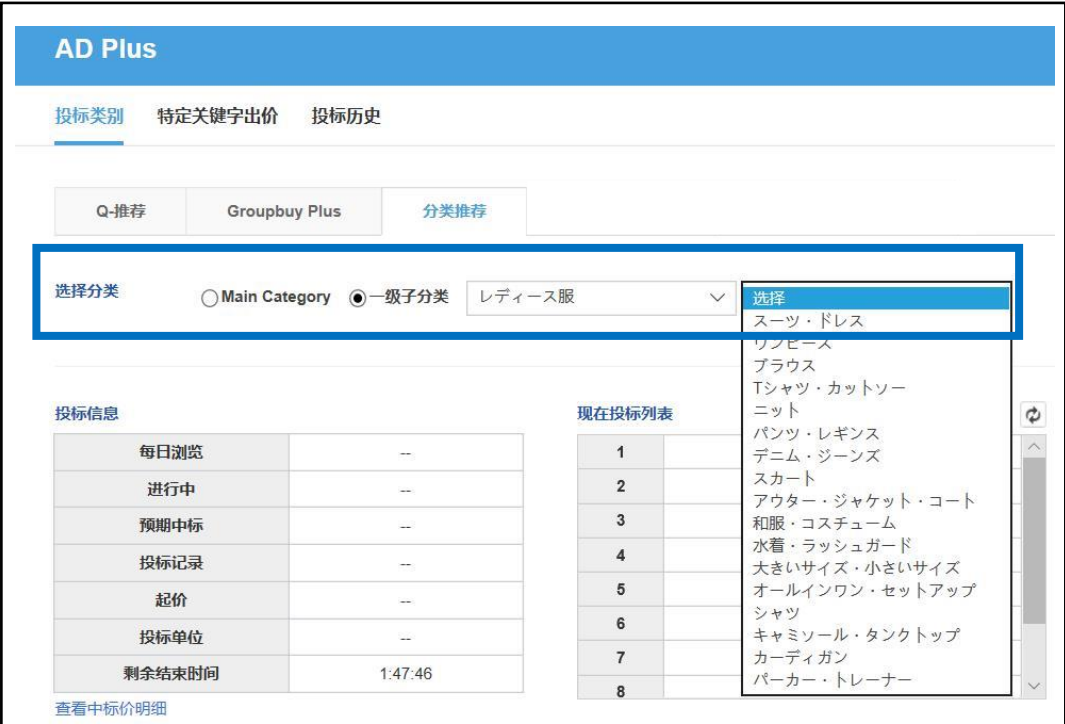

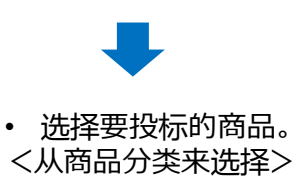

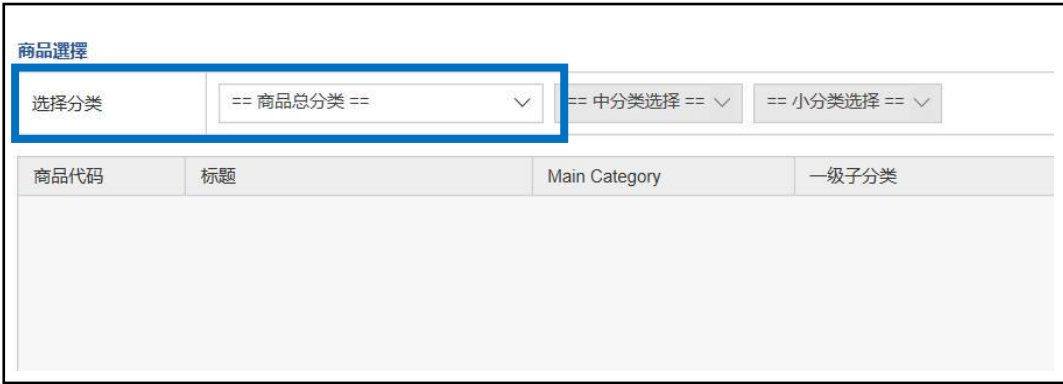

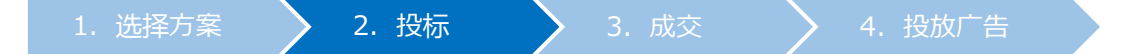

从<商品代码或者商品名来选择> 选择「商品代码」或「库存商品名」后,点击【查询】

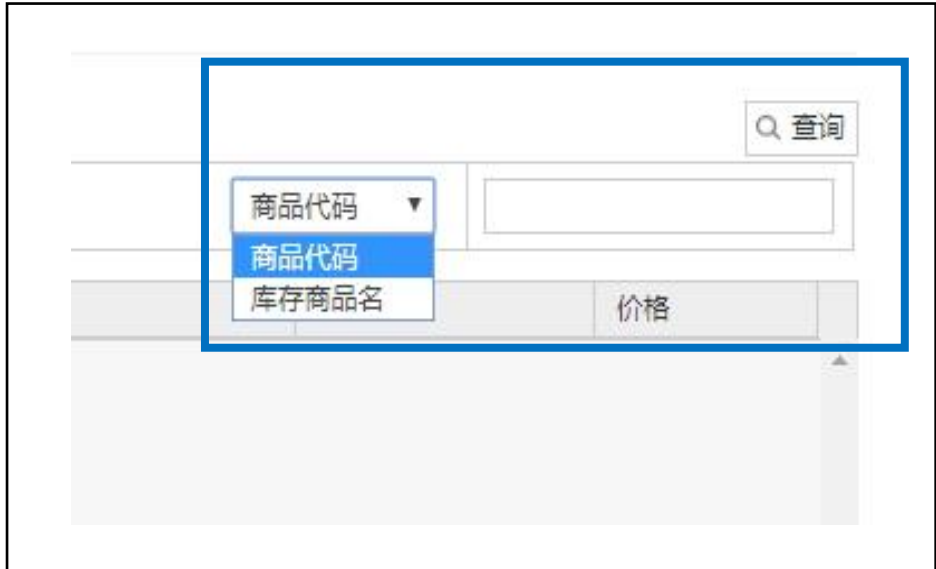

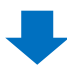

#### • 查询结果如下图所示,双击选中商品

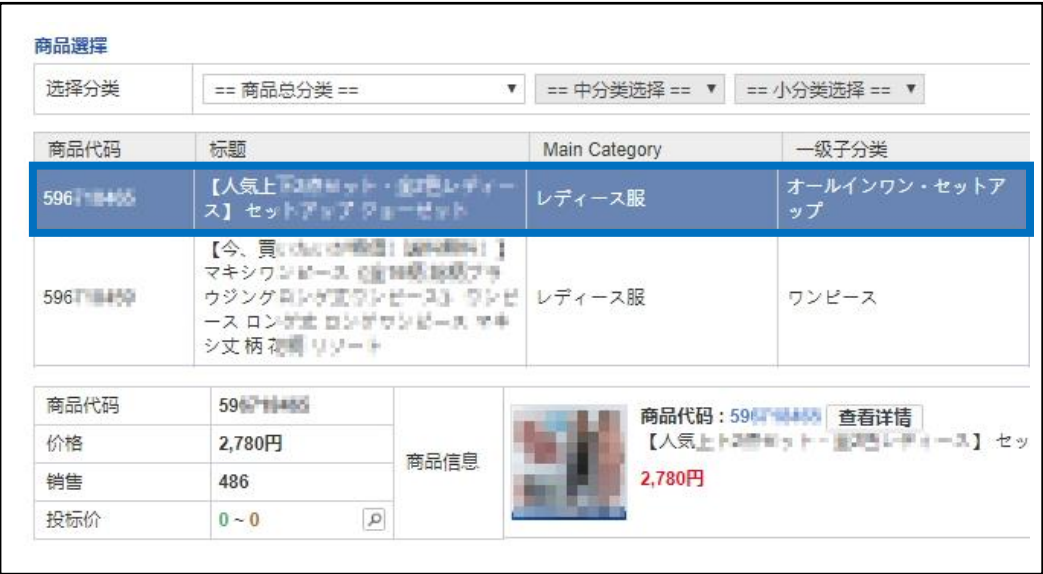

<span id="page-36-0"></span>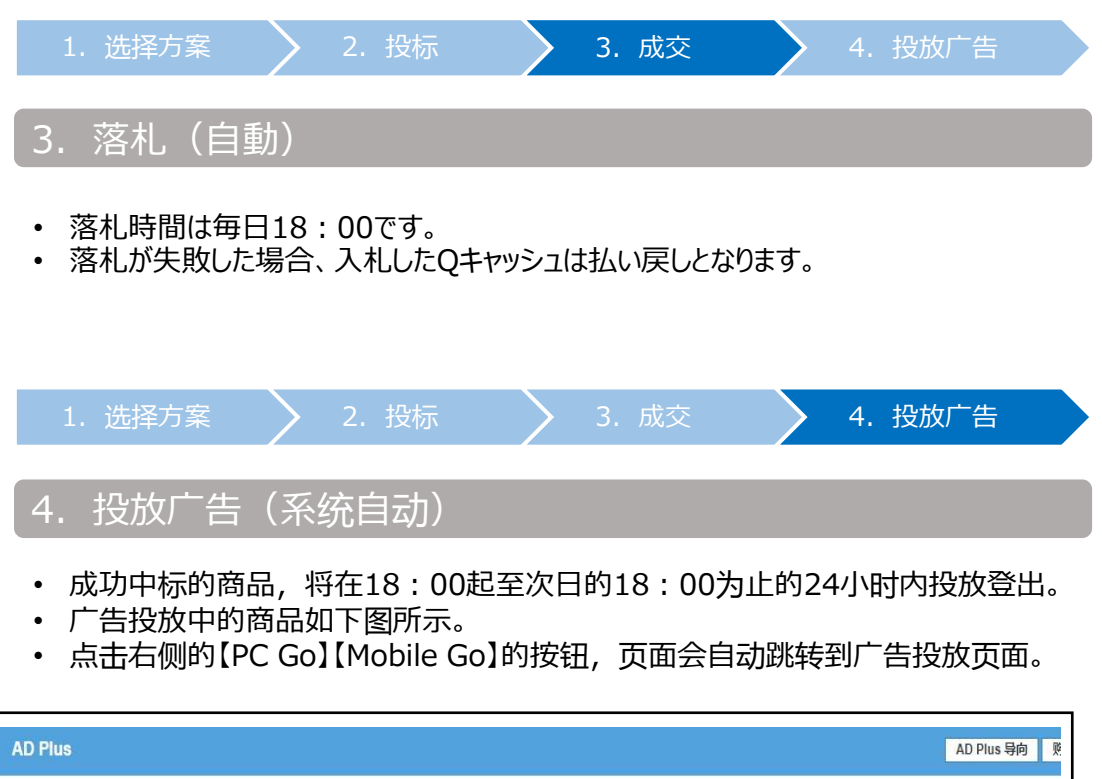

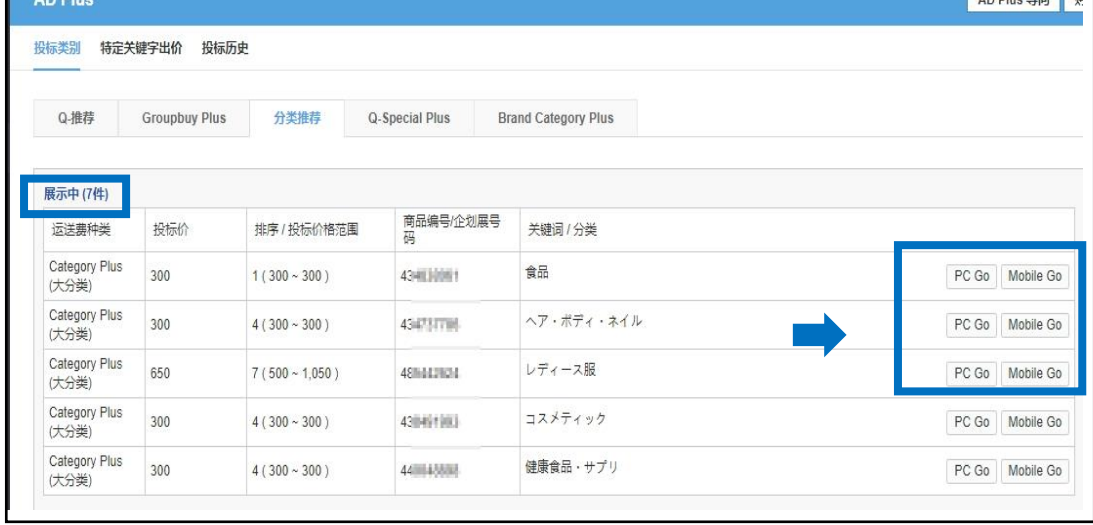

# <span id="page-37-0"></span>**如何修改・取消Plus展示**

• Plus展示在竞拍成交前,可以修改投标价格·取消投标出价。

## 1. 如何修改投标价格

• 竞拍成交前,可以修改投标价格。

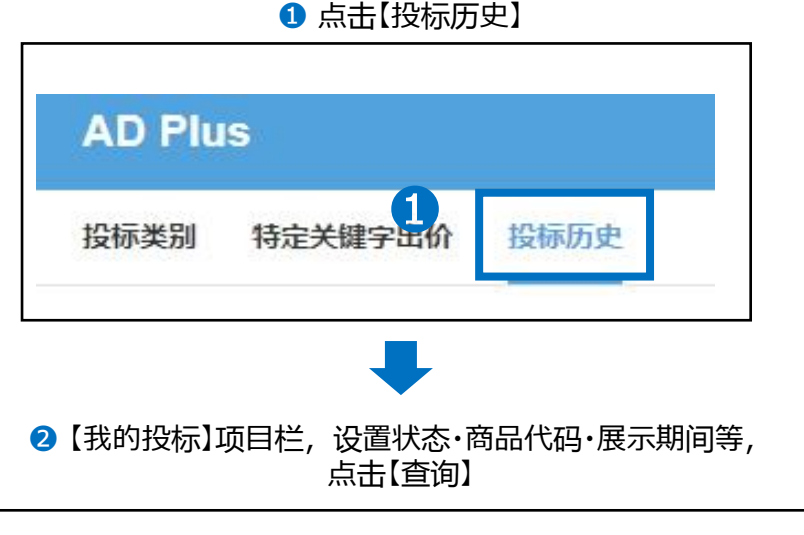

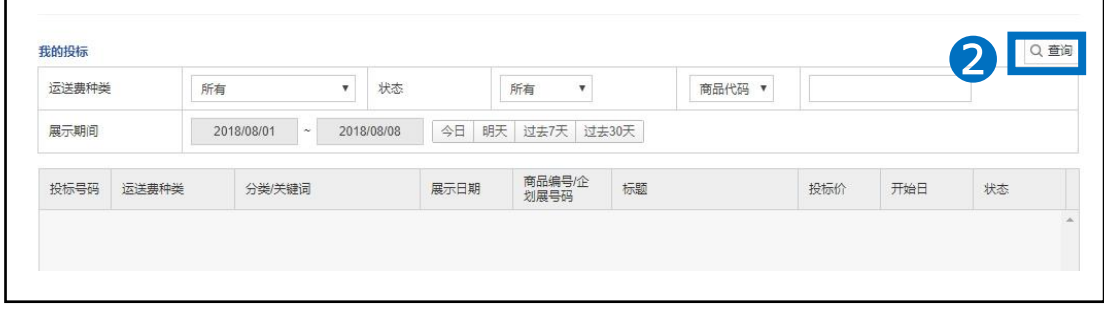

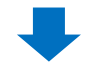

## 6 查询结果如下图, 双击选中需要修改的商品。

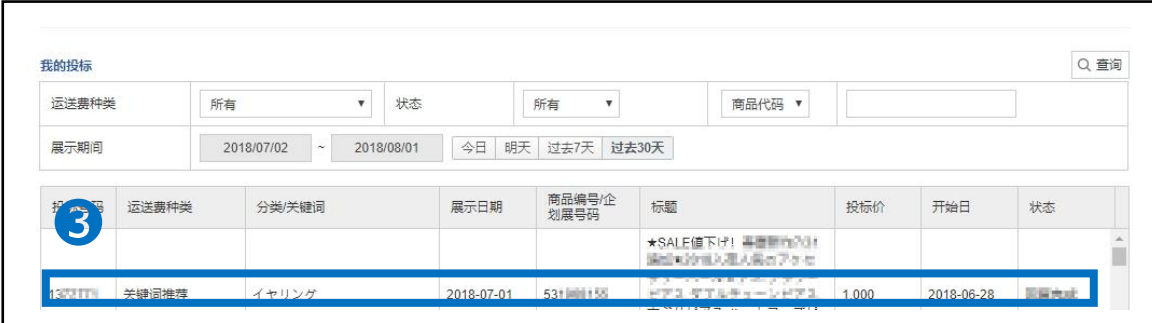

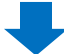

## 中标详情栏目中,在【投标价】栏中修改价格

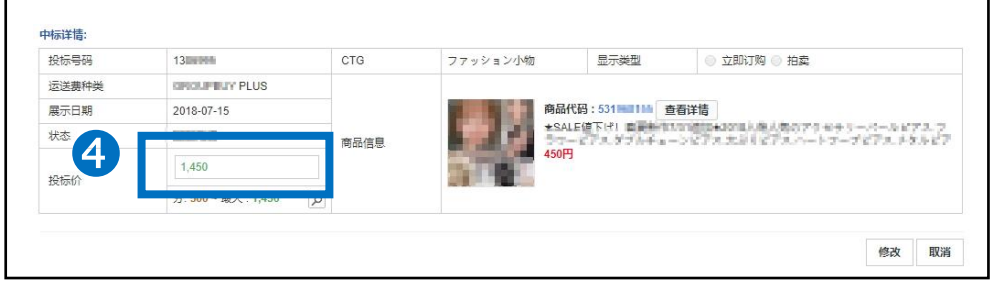

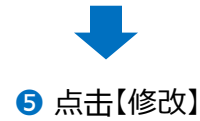

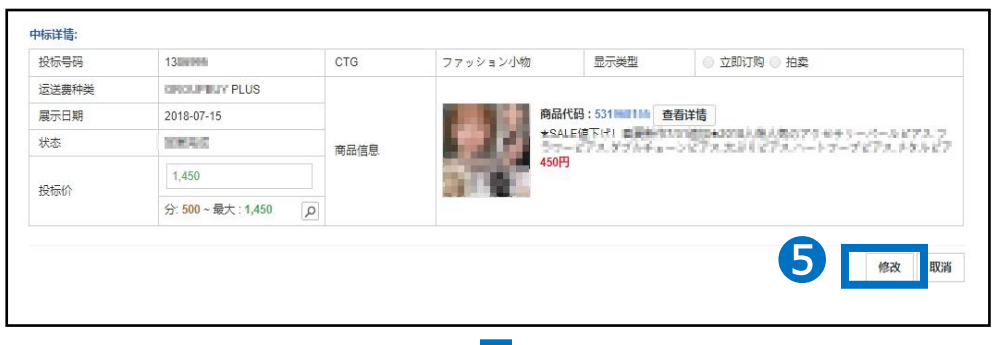

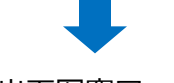

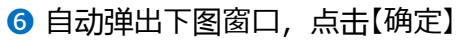

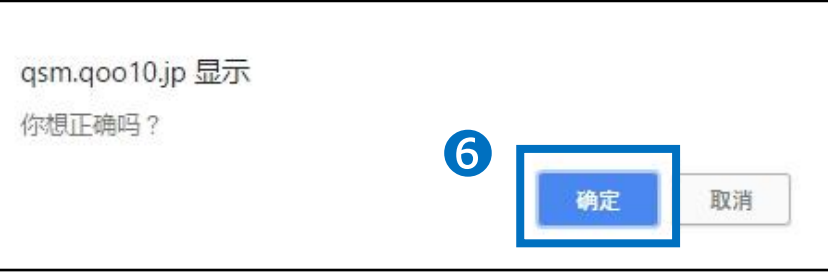

<span id="page-39-0"></span>• 竞拍成交前,可以取消之前的投标记录。

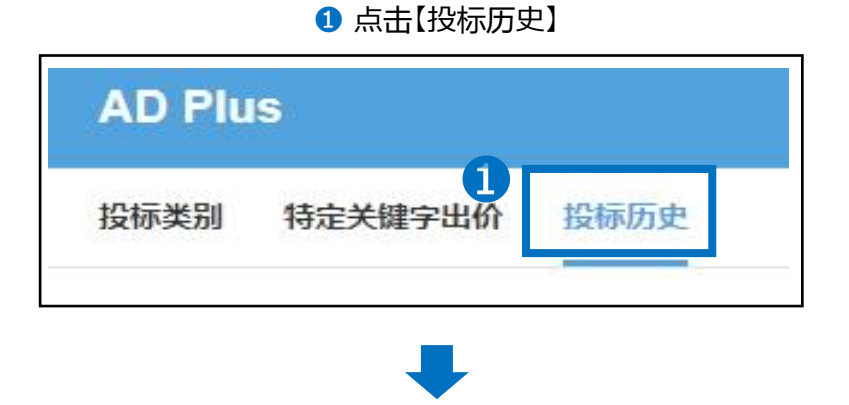

**2** 【我的投标】项目栏,设置状态·商品代码·展示期间等, 点击【查询】

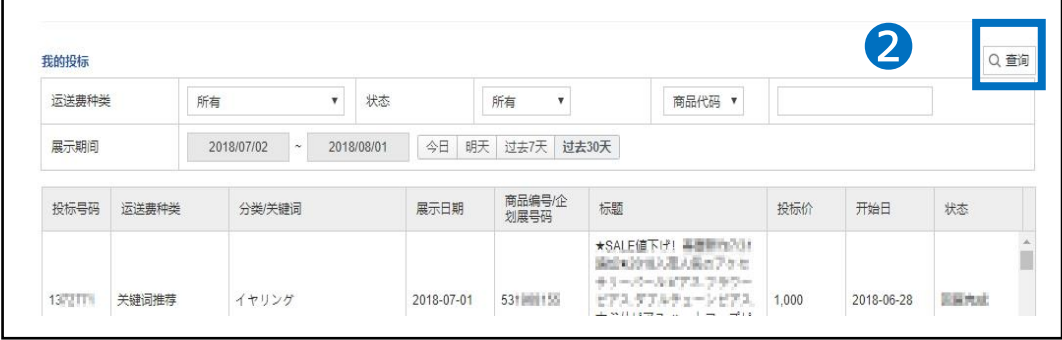

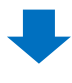

6 查询结果如下图, 双击选中需要取消的商品

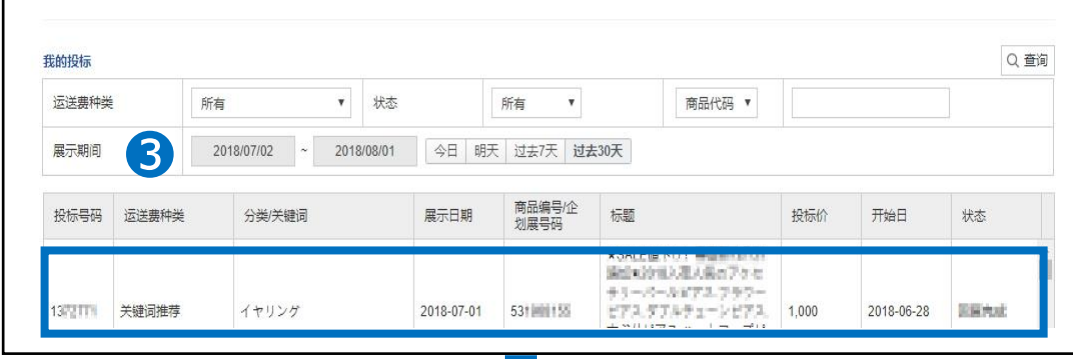

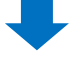

### ➍ 中标详情栏目中,点击右下角的【取消】

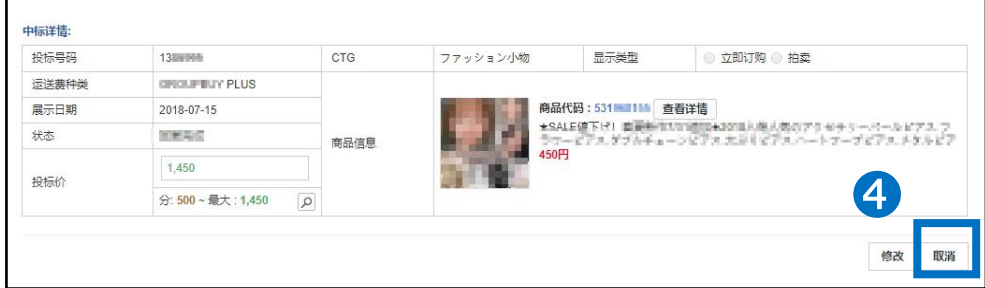

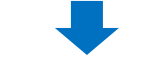

❺ 自动弹出下图窗口,点击【确定】

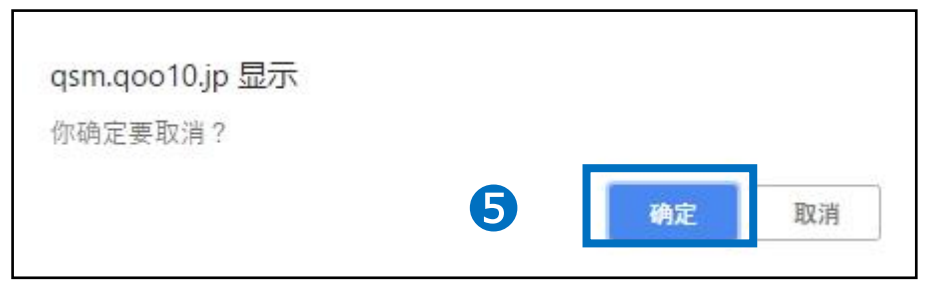

如有其它疑问,请通过下述方式咨询: 向Qoo10[进行咨询](https://qsm.qoo10.jp/GMKT.INC.Gsm.Web/Popup/Callcenter/pop_MessageSend.aspx?page_gubun=NEW&from=EDITINFO)>选择类型:[JQSM操作方法] > [广告推广・优惠券・Qcash]